# Maemo Leste User Handbook

Release 0.1

**Cornel-Florentin Dimitriu** 

May 16, 2023

# CONTENTS:

| 1 | Intro |                                                      |
|---|-------|------------------------------------------------------|
|   | 1.1   | Basic description                                    |
|   | 1.2   | Quick-start (in short, + links to reference section) |
|   | 1.3   | How-to list (links to reference section)             |
|   | 1.4   | The authors and the license of this manual           |
|   | 1.5   | Tools for building the manual, and their licences    |
| 2 | Refer | rence                                                |
|   | 2.1   | Customization                                        |
|   | 2.2   | Hardware settings                                    |
|   | 2.3   | Connectivity                                         |
|   | 2.4   | Communication tools                                  |
|   | 2.5   | Internet tools                                       |
|   | 2.6   | Security                                             |
|   | 2.7   | Office tools                                         |
|   | 2.8   | Multimedia & Entertainment                           |
|   | 2.9   | Navigation & location                                |
|   | 2.10  | System administration                                |
|   | 2.11  | Device specific info [wip]                           |
|   | 2.12  | Troubleshooting                                      |
|   | 2.13  | Advanced                                             |

|   | 2.14  | To-do                         |
|---|-------|-------------------------------|
| 3 | Inter | face and user interaction     |
|   | 3.1   | Main screen (Desktop) 15      |
|   | 3.2   | Status menu                   |
|   | 3.3   | Power options menu            |
|   | 3.4   | Customize the main screen     |
|   | 3.5   | UI Navigation                 |
|   | 3.6   | Notifications                 |
|   | 3.7   | Input and keyboard            |
| 4 | Setti | ngs 4                         |
|   | 4.1   | Themes                        |
|   | 4.2   | Language & region 46          |
|   | 4.3   | Notification light            |
|   | 4.4   | Profiles                      |
|   | 4.5   | Date and time                 |
|   | 4.6   | Display                       |
|   | 4.7   | Text input                    |
|   | 4.8   | Location                      |
|   | 4.9   | Internet connections          |
|   | 4.10  | VoIP and IM accounts 84       |
|   | 4.11  | Phone                         |
|   | 4.12  | Device lock                   |
|   | 4.13  | Restore original settings 100 |
|   | 4.14  | Clear device                  |
| 5 | Cont  | acts 10                       |
|   | 5.1   | Options per-contact           |
|   | 5.2   | Options in the in-app menu    |
| 6 | Clock | x & Alarms 11:                |
|   | 6.1   | Date and time display         |
|   | 6.2   | New alarm                     |
|   | 6.3   | Alarms                        |
|   | 6.4   | World clocks                  |
|   | 6.5   | Seconds                       |
|   | 6.6   | Regional settings             |

|   |      | Adjust date and time                       |     |
|---|------|--------------------------------------------|-----|
| 7 | Devi | ice specific info [wip]                    | 131 |
|   | 7.1  | Droid 4                                    | 131 |
|   | 7.2  | Pinephone                                  | 133 |
| 8 | Glos | sary                                       | 135 |
| 9 | Lice | nse                                        | 145 |
|   | 9.1  | GNU Free Documentation License             | 145 |
|   | 9.2  | ADDENDUM: How to use this License for your |     |
|   |      | documents                                  | 157 |

| CHAPTER $1$ |       |  |  |
|-------------|-------|--|--|
| 1           |       |  |  |
|             | INTRO |  |  |

# 1.1 Basic description

- What it is
- What it's not
- Features known not to work / under development (some, device dependent)
- Computer-based OS concepts, vs. phone-based, vs. special features
- Apps, vs DEB packages (Apps just have an icon and descriptor file (otherwise they are deb packages))
- Compatible standards, radio, power (device dependent)

# 1.2 Quick-start (in short, + links to reference section)

- Warning multi-device OS (link to device-specific info -Device specific info [wip])
- How to turn the device on and off, reboot (partially device dependent)
- How to charge the battery (device dependent)
- How to clean the device (device dependent)
- How to install the SIM card and the microSD card (device dependent)
- How to navigate through the user interface (*UI Navigation* start apps, change app settings, switch between apps, go back, close apps)
- How to change basic settings: screen brightness, sound volume (Volume slider), display language (Device language), keyboard layout (Hardware keyboard layout & 1st language & 2nd language), Date & Time & Time zone
- How to place a call
- How to access a website
- How to take a picture using the camera
- How to reset user data (Restore original settings & Clear device)

# 1.3 How-to list (links to reference section)

- Basic usage: calling, sending SMSes, internet surfing, IM, sharing files
- How to modify frequently needed settings, and how to choose different options
- How to customize the interface
- What is expected to be similar to a GNU+Linux distribution (links to Devuan docs?)

# 1.4 The authors and the license of this manual

The Maemo Leste User Handbook is published under the *GNU Free Documentation License*, version 1.3.

See more information on GNU.org: GNU FDL 1.3.

The Sphinx PD theme, included in the source (in \_themes dir), is made by Takahiro Ikeuchi and is licenced under the MIT licence.

# 1.5 Tools for building the manual, and their licences

To compile the documents in the best form, you will need Sphinx, which is published under a two clause BSD licence.

| CHAPTER $2$ |           |  |
|-------------|-----------|--|
|             |           |  |
|             | REFERENCE |  |

#### Interface and user interaction

- Main screen (Desktop)
- Status menu modify basic options from the status menu (Internet connection menu, sound volume (Volume slider), screen brightness..)
- $\bullet \ \ Application \ menu$
- Customize the main screen

#### $UI\ Navigation$

- $\bullet$  Switch between apps, the Dashboard  $Task\ switcher$
- Stacked windows (x switches to a back arrow, as you navigate down) In-app navigation
- Navigation using buttons (device dependent) Device specific info [wip] e.g. Droid 4 hardware buttons
- Exit menus without a cancel button Area around menus

#### In-app menu

• Touch the title (some apps have a small down arrow - not the QT ones) - *In-app menu* 

#### Notifications

- For missed calls
- For received SMS
- For received IM
- For received emails

#### Input and keyboard

- Some devices have keyboards, others don't Device specific info [wip]
- Keyboard layout, etc.
- Hardware vs. virtual keyboard

# 2.1 Customization

- Themes: how to change *Themes*, how to add themes (from the Application Manager)
- Language & region: how to select a different language Device language
- *Profiles* (silent, normal, etc) and sound. This is about sounds the device makes, but also for example vibration when touching the screen.
- Clock & Alarms How to check and change the time and zones, how to set alarms

# 2.2 Hardware settings

- *Display* settings
- USB connection gadget -> network; OTG -> mouse should work (not storage, etc.)
- HDMI screen mirroring works only from cli [wip]

# 2.3 Connectivity

- SIM card configuration, How to connect to mobile data (Internet connection menu & Internet connections), set APNs (Edit (Mobile connection) [wip]
- WiFi (Internet connection menu & Internet connections)
   How to connect to wireless, how to manage wireless connections and such. Probably also mention that various supported WPA types (New (Wi-Fi connection).
- Bluetooth: How to set up bluetooth, for example keyboard, for example headset, etc.

# 2.4 Communication tools

- Phone calls: SIP/VoIP calls, regular calls [wip]
- Contacts: contacts application, how to import/export, how to synchronise contacts
- Email: cover email application and how it works, notifications
- VoIP and IM: accounts (*VoIP and IM accounts*) which ones we currently support, how to set them up, etc [wip]

- VoIP and IM: Telepathy, Conversations software, how to chat with others using it, notifications [wip]
- Group chats [wip]

# 2.5 Internet tools

• Web browser: how to use it (QTWebBrowser)

# 2.6 Security

- Tor: How to use it
- Wireguard: how to use it

# 2.7 Office tools

- Calendar: how to use it and how to synchronise
- PDF reader

# 2.8 Multimedia & Entertainment

- Photos: camera application, how to make photos
- Images: how to view images
- Music / media player: Default application, how to use it [wip]
- eBook reader (Dorian)
- Games, game emulators

# 2.9 Navigation & location

- Navigation and GPS: How to use GPS and navigation
- Maps only app (no routing)
- New maps app [wip]

# 2.10 System administration

# 2.10.1 Application Manager

• How to install applications

# 2.10.2 File management

• Standard file locations

# 2.10.3 File synchronisation

# 2.11 Device specific info [wip]

Droid 4

Pine phone

# 2.12 Troubleshooting

# 2.12.1 Missing important features

• Notifications don't work for IM [wip]

- USB connection gadget -> network; OTG -> mouse should work (not storage, etc.)
- Virtual keyboard terminal workarounds
- Scrolling inconsistencies (scrolling should work in QT apps, using arrows on hw keyboard as workaround)
- enabling mobile network roaming only works through cli

# 2.12.2 Known bugs

- Black text on black (style bug should be fixed soon)
- Slow scroll (driver dependent)
- Ephemeral contacts in contact list (based on the contact rosters of online accounts) show as (No name)
- Error about diversions when upgrading using apt fix by removing the diversion \$ sudo dpkg-divert -remove /lib/udev/rules.d/85-input-devices.rules
- In Language & region, the option Date format should probably be named Regional format, since it refers to decimal and thousands separator. The date format is determined by the device language.
- The *Hardware keyboard layout* doesn't seem to change. Possible bug.
- Word completion doesn't seem to work. Possible bug.

# 2.12.3 Unexpected behavior

• It's not possible to move a shortcut from another desktop view then the currently displayed one (you need to see it in order to select it, and you cannot move between views when editing, only when adding a new one). See Add shortcut.

- Disabling a view by using *Manage views* will delete the shortcuts from that particular view, without warning. Make sure you move the shortcuts you want to keep to another view, before disabling the view.
- Manually changing the desktop image (outside of a theme) from Change background -> More will only change the image of the current desktop view. Each view should then have a different image, and if any fluid transition between views is desired, then that particular image should be prepared (split accordingly) in advance, in an external program.
- Sometimes the in-app menu arrow indicator is not shown. The QT applications usually don't have it.
- Some applications only work in landscape mode (e.g. email, calendar)
- When changing *Themes*, you have to still manually change the wallpaper by selecting the wallpaper corresponding to the theme from *Change background* in the Desktop menu
- Pressing on *Pair new device* to pair a new external *GPS* device seems to not do anything.

# 2.12.4 Leftovers

- Nokia-branded (Nokia, Ovi) features in certain places
- The *Network positioning* service seems to not work. supl.nokia.com is given as default server, which seems to not be reachable anymore.

#### 2.12.5 What do do in certain situations

- When the phone doesn't turn on (volume down + power to reset)
- When the phone is stuck (volume down + power to reset)
- When the battery doesn't charge (boot to Android)
- When you want to boot into Android (select Android from boot menu / remove SD card)

# 2.13 Advanced

# 2.13.1 Tips

#### How to choose a good password

- minimum numbers of characters
- no dictionary names (except for passphrases)
- numbers and special characters
- different than others
- password managers

# 2.13.2 Structural details

# 2.13.3 Useful cli commands

- connect via SSH
- bluetooth (for now it works only from cli)
- mirror screen to HDMI
- enable mobile network roaming

# 2.14 To-do

- What is the Secure device option doing?
- Which is the default *Device lock* code?

2.14. To-do 13

# CHAPTER 3

# INTERFACE AND USER INTERACTION

# 3.1 Main screen (Desktop)

When you start the device, unlock the screen, or explicitly go to the main screen, you are greeted with the following interface:

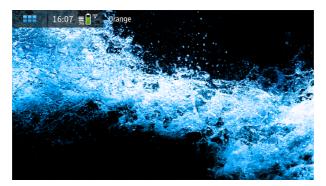

On top of the screen there is, from left to right:

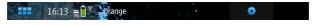

- 1. Application menu button
- 2. Status area
- 3. Status menu (tap on status area)
- 4. Current mobile network
- 5. Desktop settings button (appears when you touch anywhere on the main screen)

# 3.1.1 Application menu

If you tap on the Application menu button, the Application menu is displayed, which shows the installed applications.

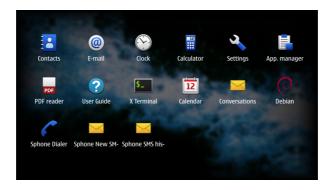

# 3.1.2 Status area

In the status area you have in short, the status of the device, and of its main functions.

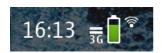

To the left there's the clock display, then, some icons representing the status of different functions.

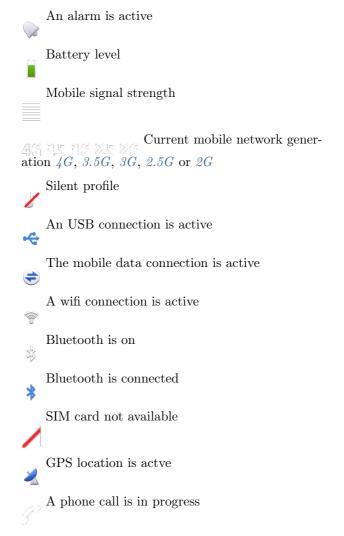

**Note:** If you tap on the status area, you will get the *Status menu* 

#### 3.1.3 Current mobile network

When there is an active mobile network connection, the name of the network is written on top of the screen.

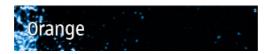

**Note:** The network name is displayed on top of the screen only when you're in the main screen. Otherwise, the name of the app is displayed there instead.

# 3.1.4 Desktop settings button

Tapping anywhere on the screen will make the settings button appear on the top right of the screen.

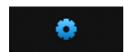

Tapping on this button will allow you to Customize the main screen

# 3.2 Status menu

Tap on status area on top of the screen.

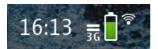

You are then greeted with the following menu:

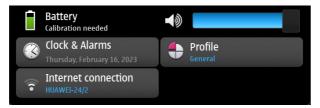

You will have the following options (from top to down, and left to right):

- 1. Battery (read only)
- 2. Clock & Alarms button
- 3. Internet connection menu button
- 4. Volume slider
- 5. Profile selector button

# 3.2.1 Battery (read only)

The battery charging level is displayed here.

#### 3.2.2 Clock & Alarms button

Selecting this will open the  $Clock\ \mathcal{C}$  Alarms application, allowing you to set the date and hour, and manage alarms.

#### 3.2.3 Internet connection menu

By tapping on the Internet connection button in the *Status menu*, you will be greeted with the following menu:

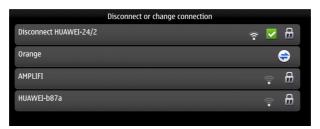

From here you can enable the currently available Wifi or mobile data connections, or disable the currently active one.

**Tip:** This is different than the *Internet connections* section in Settings. From here it's easier to connect to new Wifi networks.

You connect to a Wifi or mobile data connection by tapping on it.

The connection that has the "Disconnect" prefix, and has a green check button, is the currently active internet connection.

Tap on it to dissconnect from it.

The symbols to the tright of each connection give information about the connection.

The connection type is Wifi

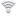

The connection type is mobile data

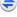

The currently active connection

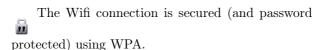

The Wifi connection is secured (and key protected) using WEP.

The Wifi connection is not secured (and not password protected).

# 3.2.4 Volume slider

The volume level can be adjusted by dragging this slider, from minimum, to the left, to maximum, to the right.

**Tip:** You can also adjust the volume level by pressing the volume keys, if your device has them. See *Device specific info* [wip].

You will have feedback on the volume level adjustment through the presence of this volume indicator:

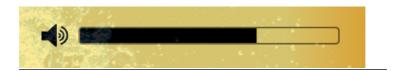

#### 3.2.5 Profile selector

From here you can switch sound profiles, between the available ones.

To edit the default normal and silent profiles, or to create new custom profiles, go to *Profiles* in Settings.

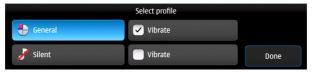

Checking the Vibrate option besides each of the profiles in the list enables vibration when that profile is active.

# 3.3 Power options menu

Here you can choose actions related to device power.

This menu appears when you press the power button. Usually any device should have one, but in any case, check *Device specific info [wip]*.

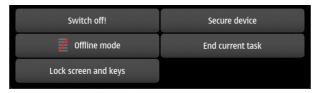

#### Available actions:

- 1. Switch off!
- 2. Offline mode
- 3. Lock screen and keys
- 4. Secure device

#### 5. End current task

#### 3.3.1 Switch off!

Turn the device off (power it down).

#### 3.3.2 Offline mode

Disconnect from all networks (similar to Airplane mode).

# 3.3.3 Lock screen and keys

Lock the device (screen and keys).

**Warning:** If you have *Device lock* activated, to unlock the device you will have to input the lock code.

**Tip:** To lock screen and keys, you can also press two times fast (double click) the power button.

# 3.3.4 Secure device

# 3.3.5 End current task

End the current task (application).

**Note:** This option is present only when inside of an application.

# 3.4 Customize the main screen

Tapping on the *Desktop settings button* will allow you to customize the *Main screen* (*Desktop*).

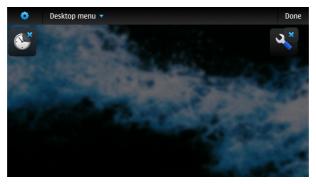

The screen backround will fade-out, and the shortcuts on the current desktop view will be shown. If there are none, an empty screen will be displayed.

Here you can change the positioning on the screen of the existing shortcuts. To add new shortcuts, access the In-app menu and Add shortcut,.

**Note:** Unexpected behavior: It's not possible to move a shortcut from another desktop view then the currently displayed one (you need to see it in order to select it), so make sure you move to the correct one before tapping on the settings button. Adding a new shortcut, though, is possible, from any desktop view.

From here, you can access the *In-app menu* of the desktop settings, to customize the current desktop view.

The following menu will be shown:

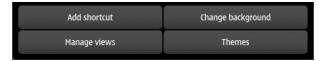

You will have the following options:

- 1. Add shortcut
- 2. Manage views
- 3. Change background
- 4. Themes

# 3.4.1 Add shortcut

When you select the Add shortcut option, a list of available shortcuts will be shown.

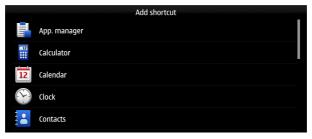

Select the desired shortcut, from the list. It will be placed on the first available free spot in the current desktop view.

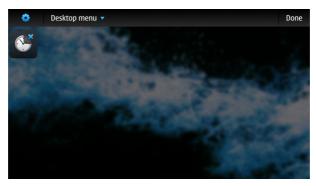

From there, tap and drag it to move it anywhere on the screen. You can then add more, and move them to organize them.

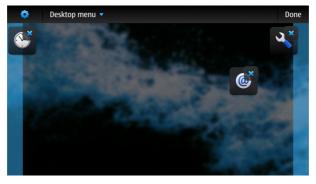

Tapping on the small X on the top right of each shortcut, deletes it.

Moving a shortcut to the right or left edge of the screen, all lows you to move it to another screen.

# 3.4.2 Manage views

Tapping on Manage views will show you the list of desktop views.

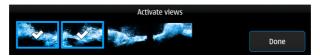

You can enable or disable views. Check a view to enable it.

The maximum number of views is four.

Warning: Unexpected behavior: Disabling a view will delete the shortcuts from that particular view, without warning. Make sure you move the shortcuts you want to keep to another view, before disabling the view. One way to tell which screen is which, is by comparing walpapers of each view. Oterwise you will have to add them again, see Add shortcut.

# 3.4.3 Change background

Tapping on Change background will allow you to change the desktop background.

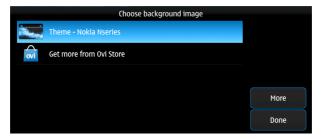

One way to change the desktop backround is to select one of the available *Themes*.

**Note:** Leftovers: Get more from Ovi Store option doesn't work, since this is part of the old Maemo system, and thus the Ovi Store is not available.

Tapping on more allows you to use custom images as background image.

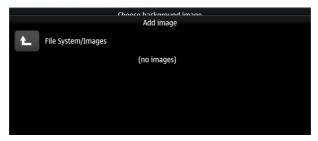

Navigate through the File System, to the desired image file.

**Note:** Unexpected behavior: Manually changing the desktop image (outside of a theme) will only change the image of the current desktop view. Each view should then have a different image, and if any fluid transition between views is desired, then that particular image should be prepared (split accordingly) in advance, in an external program.

#### **3.4.4 Themes**

Tapping on themes gives you a list of the available themes that you can pick from, to have an uniformous design look of the interface.

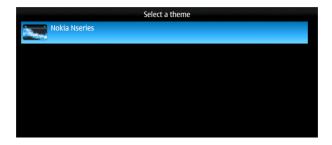

# 3.5 UI Navigation

To navigate through the device's interface, you have three areas of control:

- 1. Top-left area
- 2. Top-right area
- 3. Area around menus

# 3.5.1 Top-left area

Depending on where you are, here the following can be shown:

The App menu (Task launcher) button

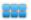

Tapping on it will take you to the Application menu

The dashboard (Task switcher) button

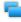

Tapping on it will take you to the Task switcher

The blinking dashboard (task switcher)

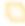

button

When the dashboard button is blinking, it means that you have unread *Notifications*.

# 3.5.2 Top-right area

Depending on where you are, here the following can be shown:

The X button

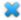

Tapping on it will close the current application. See *In-app navigation*.

The back arrow

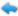

Tapping on it will take you to the previous window/menu of the current application. See *In-app navigation*.

#### 3.5.3 Area around menus

When you are in a menu, you can close that menu and go back to the previous screen or application, by tapping in the empty area around it.

**Tip:** When you want to exit a menu without saving any changes, and that menu doesn't have a cancel button, tapping outside of it will do exactly this.

#### 3.5.4 Task switcher

Tapping on the task switcher button in the *Top-left area* will take you to the task switcher, showing stacked snapshots of all the currently running applications, from where you can switch between apps.

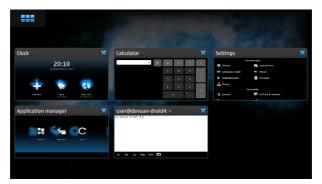

Depending on how many apps you have open, they there will be shown stacked on more or fewer rows.

Tapping on a app snapshot will switch to that app, and will show it on full-screen.

Tapping on the small X button on top right of each application window, will close that particular app.

When in the task switcher, the button in the *Top-left area* switches to App menu (Task launcher) button.

**Tip:** To open the task switcher, you can also use the home button (if the device has it), see *Device specific info [wip]*.

Pressing it while already in the Task switcher takes you to the App menu (Task launcher).

**Tip:** From an application, tap on the task switcher button

once, to switch to another application, or tap on it twice, to start a new application without closing the current one.

### 3.5.5 In-app navigation

The windows in an application are stacked.

When you select an option, press a button, or open a menu, the previous window will be go to the back as you navigate further through the application.

In the *Top-right area*, depending on whether you are in the main application window or not, the button shown will either be:

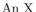

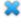

A back button

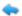

The X button, which closes the application, will switch to a back arrow, when you navigate away from the main window of the application.

Tapping on that arrow will take you back to the previous window or menu, until you will reach the main window of the application, when the back arrow will switch back to the X button.

**Tip:** To go back, you can also use the back hardware button (if the device has it), see *Device specific info [wip]* 

### 3.5.6 Progress indicator

When this rotating graphical symbol (also called a throbber) is being shown next to a menu or window title, it means that something is being worked out, or processed, and that you should wait until the current action is finished, until taking another action.

## 3.5.7 In-app menu

Touching the title of a currently application or window, will open the in-app menu, where you can access settings of that application/window.

The presence of the in-app menu is (some-

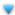

times, see note below) signaled by this down-pointing arrow.

**Note:** Unexpected behavior: Even if this arrow is not shown, tapping on the title of the application will show the in-app menu.

**Tip:** To access the in-app menu, you can also use the menu hardware button (if the device has it), see *Device specific info* [wip]

Menus don't have a In-app menu of themselves, only windows have it.

### 3.6 Notifications

Notifications appear as part of the task switcher.

When there are new notifications, the dashboard button in the *Top-left area* will be highlighted/blinking.

When you have more applications open, and more active notifications, the *Task switcher* (dashboard) will look like this:

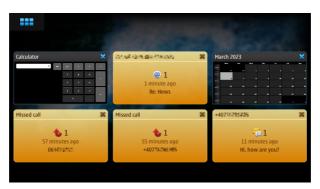

Types of notifications:

- 1. For missed calls
- 2. For received SMS
- 3. For received emails

#### 3.6.1 For missed calls

When you fail to pick up a call, the following pop-up with the text *Missed call* and the phone number will be shown:

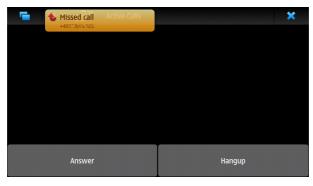

Then, the missed call will be notified in the *Task switcher* (dashboard). Here, three calls were successively missed:

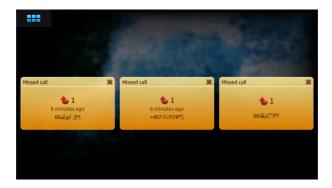

### 3.6.2 For received SMS

When you receive an SMS, and the screen is unlocked, a popup with the text of the message and the phone number will be shown:

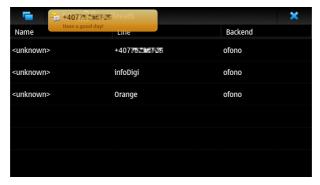

Unread SMS messages are notified in the *Task switcher* (dashboard). Here, there are two unread messages:

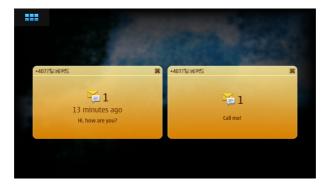

### 3.6.3 For received emails

When you receive an email, and the screen is unlocked, a popup with title of the message and the name of the sender will be shown:

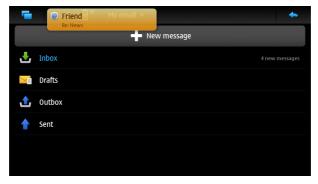

Unread emails are notified in the Task switcher (dashboard):

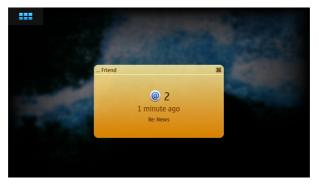

The number after the @ email logo represents the number of unread emails, here, two.

The same way, the number of unread emails is also shown on the lockscreen:

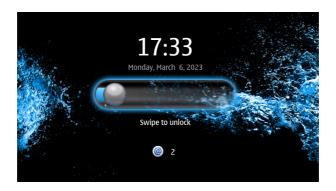

# 3.7 Input and keyboard

## 3.7.1 Hardware keyboard

Some devices have hardware keyboards, others don't.

For details about what a particular model has, and how the keys of the hardware keyboard match the layout, see  $Device\ specific\ info\ /wip/$ 

## 3.7.2 Virtual keyboard

The virtual keyboard is especially useful when the device is being used in portrait mode (for devices with a sliding keyboard), or for devices without a hardware keyboard. See *Device specific info [wip]* 

The first layer of the keyboard contains the lowercase letters, and some of the most used punctuation marks:

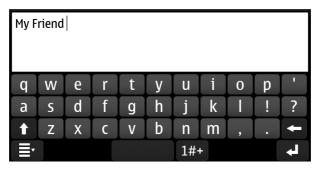

You get to the second layer of the keyboard by pressing the Shift key:

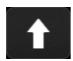

The second layer contains the capital (uppercase) letters, and the other most used punctuation marks:

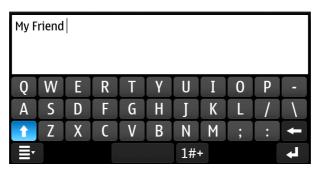

You get to the third layer of the keyboard, by pressing the Numeric key:

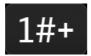

The third layer of the keyboard contains the numbers, and other punctuation marks and symbols:

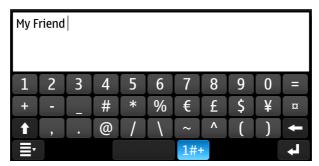

By pressing both the Numeric and Shift keys, you get to the fourth layer, which contains less used punctuation marks and symbols:

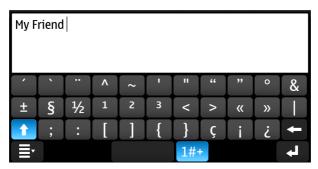

To quickly access some tools related to the keyboard, tap on the Keyboard menu key:

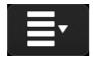

A menu will be shown, from which you can choose the following:

1. Cut (move the selected text somewhere else)

- 2. Copy (Copy the selected text somewhere else)
- 3. Paste (insert here the text you cut, or copied from somewhere else)

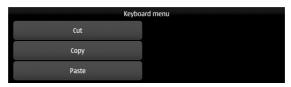

If you have two languages set for *Text input*, they will be visible in this menu, too, and you can switch between them from here:

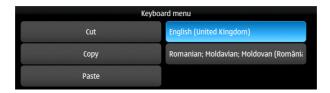

### 3.7.3 Keyboard layout

You can set the layout for the hardware keyboard, and two layouts for the virtual keyboard from *Text input* in Settings.

You can then switch between the two preset layouts of the virtual keyboard, from the Keyboard menu of the *Virtual keyboard*.

### 3.7.4 Editing text

To select text, swipe your finger from the start point to the end point of the text you want to select.

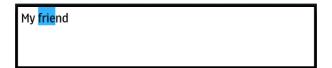

To copy text, press CTRL (The actual key on the keyboard might differ, see  $Device\ specific\ info\ [wip]$ ) and C

To paste copied text, press CTRL (The actual key on the keyboard might differ, see  $Device\ specific\ info\ [wip])$  and V

To copy or move text using the virtual keyboard, use the options from the menu of the  $Virtual\ keyboard$ .

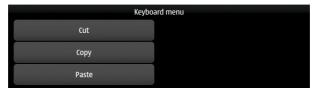

You can also move text by dragging the selected text to another position.

| frieMy nd |  |  |  |
|-----------|--|--|--|
|           |  |  |  |
|           |  |  |  |

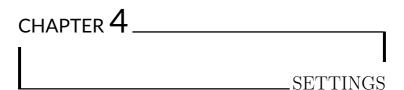

Note: Using this app, you can change the device settings.

Open the applications list

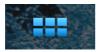

Open the Settings application

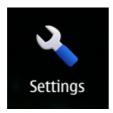

You will be greeted with the following settings list:

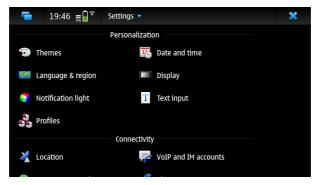

The list goes on two screens:

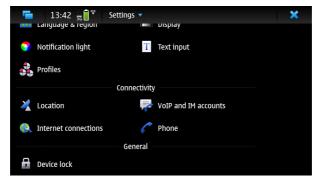

The available options are grouped in three sections, plus in the  ${\it In-app\ menu}$ :

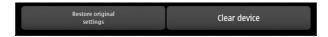

#### 1. Personalization

- 1. Themes
- 2. Language & region
- 3. Notification light
- 4. Profiles

- 5. Date and time
- 6. Display
- 7. Text input

#### 2. Connectivity

- 1. Location
- 2. Internet connections
- 3. VoIP and IM accounts
- 4. Phone.

#### 3. General

- 1. Device lock
- 4. In-app menu
  - 1. Restore original settings
  - 2. Clear device

# 4.1 Themes

You have a list of available themes that you can pick from, to have an uniform design look of the interface.

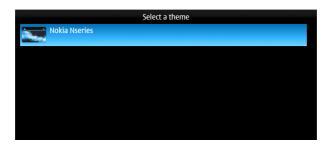

4.1. Themes 45

**Note:** You can install more themes from the *Application Manager*.

# 4.2 Language & region

You will be greeted with the following screen:

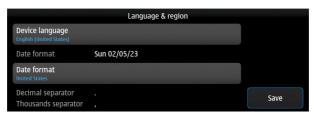

The following options will be available:

- 1. Device language
- 2. Date format (read-only)
- 3. Date format
- 4. Decimal separator (read-only)
- $5. \ \ Thousands \ separator \ (read-only)$

Warning: Saving these settings will require the device to reboot

### 4.2.1 Device language

You will be shown a list, through which you can scroll and select your desired interface language:

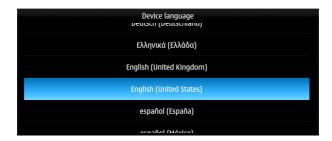

**Note:** You can also type to search, but you will need to have a method of *Input and keyboard* layout which includes the potentially special characters of the language you search for, since native language names are being used.

### 4.2.2 Date format (read-only)

This shows how the date is being displayed based on the currently set *Device language*.

#### 4.2.3 Date format

**Note:** This is probably a bug, while it should be named Regional format, instead of date format. See *Known bugs*.

You will be shown a list, through which you can scroll and select the country corresponding to the your desired regional format:

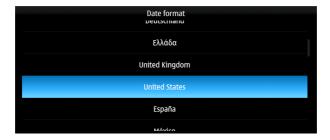

### 4.2.4 Decimal separator (read-only)

This shows which decimal separator is being used, based on the currently set *Date format*.

## 4.2.5 Thousands separator (read-only)

This shows which thousands separator is being used, based on the currently set *Date format*.

# 4.3 Notification light

You will be shown a menu from where you select the desired settings regarding notifications using the LED light.

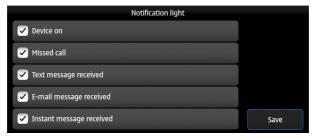

The options go on two screens:

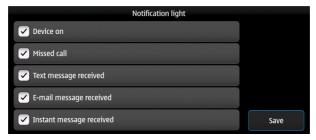

The following options are available:

- 1. Device on
- 2. Missed call
- 3. Text message received
- 4. E-mail message received
- 5. Instant message received
- 6. Charging
- 7. Other notifications

Check the situations when you would like to have notifications signaled by the LED (if your device has one - see see Device specific info [wip])

### 4.3.1 Device on

Use the notification light to show that the device is on, when the display is off.

#### 4.3.2 Missed call

Notify missed calls.

### 4.3.3 Text message received

Notify when there's an incoming text message (SMS).

### 4.3.4 E-mail message received

Notify when there's a new e-mail message received.

## 4.3.5 Instant message received

Notify when there's an incoming instant message (IM).

## 4.3.6 Charging

Notify when the device's battery is charging.

### 4.3.7 Other notifications

Notify all other events.

### 4.4 Profiles

Selecting Profiles gives you the list of the existing sound profiles.

Besides the default General and Silent, you can make your own custom profiles.

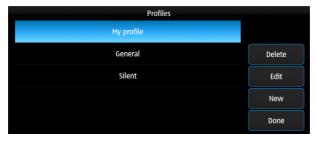

Here you have the following options:

- 1. Delete (profile)
- 2. Edit (profile)
- 3. New (profile)

When finished modifying settings, tap on Done.

## 4.4.1 Delete (profile)

Tap on Delete to remove the selected custom profile.

The default profiles cannot be deleted, so the *Delete* button won't be present if you have no custom profiles configured.

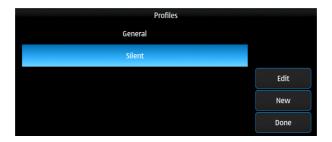

4.4. Profiles 51

### 4.4.2 Edit (profile)

Tap on *Edit* to modify the sselected profile.

Editing profiles gives the same options as when creating a New (profile).

### 4.4.3 New (profile)

Start by giving the new profile a name. See *Input and keyboard* about how to input text.

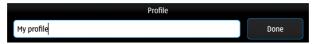

Then, when you tap on *Done*, a menu with options will appear.

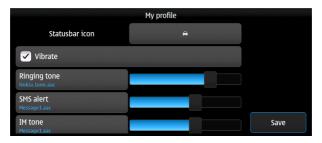

The menu goes on more pages.

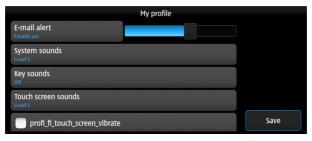

Some options' availability depends on enabling others.

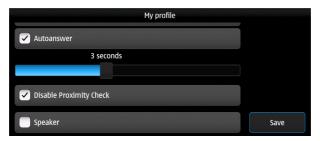

We have the following settings for a profile:

- 1. Statusbar icon
- 2. Vibrate
- 3. Ringing tone
- 4. SMS alert
- 5. IM tone
- 6. E-mail alert
- 7. System sounds
- 8. Key sounds
- 9. Touch screen sounds
- 10. Touch screen vibrate (profi\_fi\_touch\_screen\_vibrate)
- 11. Autoanswer
- 12. Autoanswer timer slider
- 13. Disable proximity check
- 14. Speaker

4.4. Profiles 53

#### Statusbar icon

Here you can choose which icon will be shown in the Status menu.

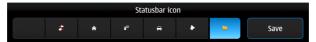

Tapping on the folder icon allows you to pick a custom icon from the filesystem.

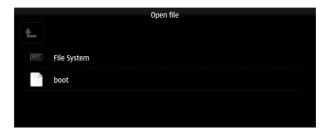

#### Vibrate

Checking this enables vibration for the current profile.

## Ringing tone

Here you can select which sound will be played as ringing for an incoming call.

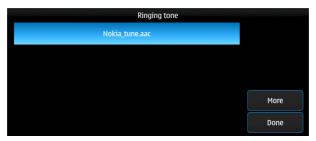

Tapping on more allows you to pick a custom audio file from the *filesystem* as ringing tone.

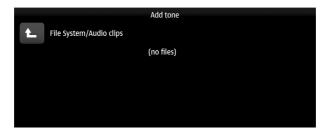

#### **SMS** alert

Here you can select which sound will be played as an alert for an incoming text message (SMS).

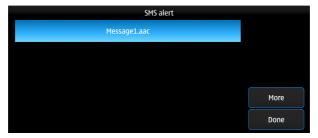

Tapping on more allows you to pick a custom audio file from the *filesystem* as SMS alert, similar as for picking a custom *Ringing* 

4.4. Profiles 55

tone.

#### IM tone

Here you can select which sound will be played as an alert for an incoming instant message (IM).

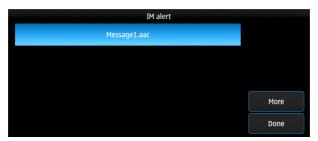

Tapping on more allows you to pick a custom audio file from the *filesystem* as IM alert, similar as for picking a custom *Ringing* tone.

#### E-mail alert

Here you can select which sound will be played as an alert for a new email.

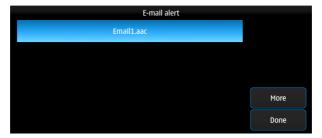

Tapping on more allows you to pick a custom audio file from the filesystem as e-mail alert, similar as for picking a custom  $Ringing\ tone.$ 

#### **System sounds**

Here you can select the volume level of system sounds.

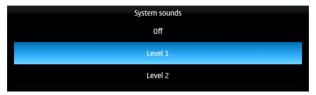

You can select between:

- Off there will be no system sounds played.
- Level 1 the system sounds will be less loud
- ullet Level 2 the system sounds will be louder

#### **Key sounds**

Here you can select the volume level of key sounds (sounds made when pressing/tapping a key on the keyboard).

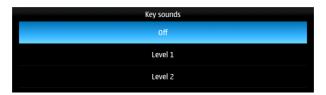

You can select between:

- Off pressing keys will make no sound.
- ullet Level 1 the key sounds will be less loud
- $\bullet~$  Level 2 the key sounds will be louder

4.4. Profiles 57

#### Touch screen sounds

Here you can select the volume level of touch screen sounds (sounds made when tapping on the screen).

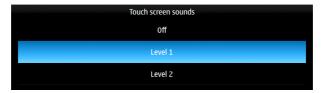

You can select between:

- Off touching the screen will make no sound.
- Level 1 the touch screen sounds will be less loud
- Level 2 the touch screen sounds will be louder

#### Touch screen vibrate (profi\_fi\_touch\_screen\_vibrate)

Check to enable vibrating when touching the screen.

#### **Autoanswer**

Check to enable automatic call answering.

#### Autoanswer timer slider

Set the time after which the call is automatically answered.

#### Disable proximity check

Check to disable proximity check when automaticaly answering calls.

If this is checked, the call will be automatically answered even if the device is not held to the ear.

#### **Speaker**

Check to answer the call in loudspeaker mode (?).

## 4.5 Date and time

You will be greeted with the following menu:

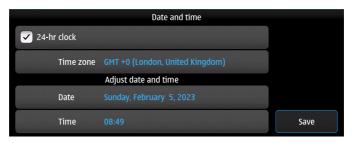

The following options will be available:

- 1. 24-hr clock
- 2. Time zone
- 3. Date
- 4. Time

#### 4.5.1 24-hr clock

When ticked, the clock will be displayed as 24-hour (also called military time).

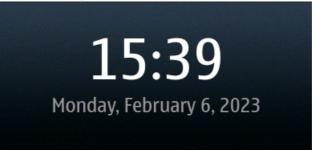

Untick it, and hit the Save button, and then the clock will be displayed as 12-hour clock (AM and PM).

**3:40** pm Monday, February 6, 2023

#### 4.5.2 Time zone

You will be shown a map, where the current place is shown (and its time zone and name written on the bottom of the screen), and from where you can change it, by selecting the place which is closest to your location (or one which is in your local timezone). You can select the place by choosing it from the map.

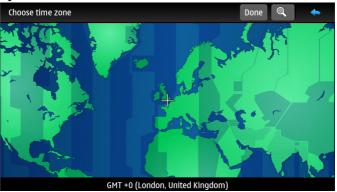

When ready, tap on *Done*, at the top of the screen, if you want to save the changes.

**Note:** You can also search for a place by tapping on the magnifier on top of the screen.

And then you can type to search for a place to select as your local time place.

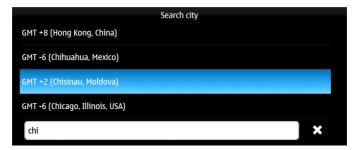

Your new time zone location will then be displayed.

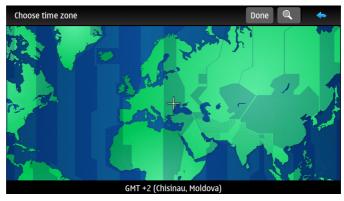

When ready, tap on Done. Otherwise, search for a different place.

#### 4.5.3 Date

A menu will appear, from which you can select the current date.

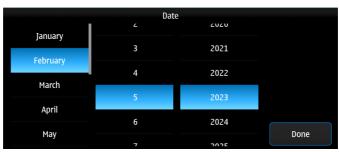

Then tap on *Done* when ready selecting.

#### 4.5.4 Time

A menu will appear, from which you can select the current time.

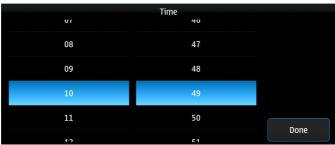

Then tap on  ${\it Done}$  when ready selecting.

# 4.6 Display

Here you can adjust the display settings.

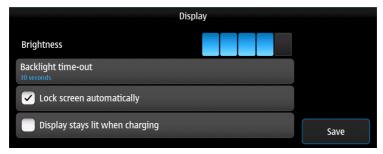

You have the following options:

- 1. Brightness
- 2. Backlight time-out
- 3. Lock screen automatically
- 4. Display stays lit when charging

## 4.6.1 Brightness

By dragging the slider to the left or right, you can decrease, or respectively increase the display brightness level.

## 4.6.2 Backlight time-out

Here you can set the backlight timeout (how much the screen will be still on after the last interaction with the device).

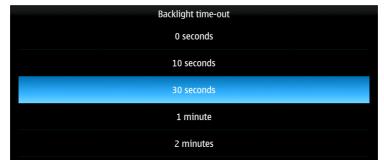

You have the following options:

0 seconds

10 seconds

30 seconds

1 minute

2 minutes

### 4.6.3 Lock screen automatically

Check to lock screen automatically when it turns off.

# 4.6.4 Display stays lit when charging

Check to always keep the display on when charging the device (when power is plugged in).

# 4.7 Text input

When you select Text input from Settings, the following menu is shown:

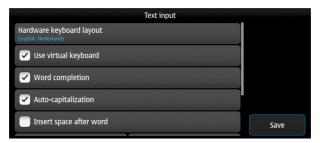

The menu is long, so it goes on two pages:

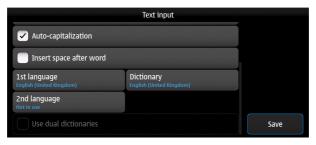

You will have the following options:

- 1. Hardware keyboard layout
- 2. Use virtual keyboard
- $3.\ Word\ completion$
- 4. Auto-capitalization
- 5. Insert space after word
- $6.\ 1st\ language$
- $7.\ 2nd\ language$

- 8. Dictionary (of the 1st language)
- 9. Dictionary (of the 2nd language)
- 10. Use dual dictionaries

## 4.7.1 Hardware keyboard layout

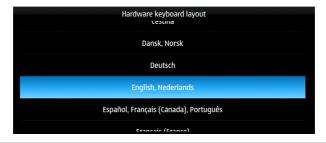

**Note:** The layout for the hardware keyboard doesn't seem to change. Possible bug. See  $Known\ bugs$ 

## 4.7.2 Use virtual keyboard

This enables the use of virtual (on-screen) keyboard.

If this is disabled, the virtual keyboard won't work, but you can still use the hardware keyboard, if your device has one (see *Device specific info [wip]*).

## 4.7.3 Word completion

This enables automatic word completion.

**Note:** Word completion doesn't seem to work. Possible bug. See *Known bugs* 

### 4.7.4 Auto-capitalization

This enables automatic capitalization of words at the beginning of sentences (the first letter after  $full\ stop\ +\ space$ , or  $full\ stop\ +\ new\ line$  will be uppercase - the first letter after only  $new\ line$  won't be uppercased). The effects of this setting can be changed by using the SHIFT key (for the exact key name on your device, see  $Device\ specific\ info\ |wip|$ ).

### 4.7.5 Insert space after word

This option enables adding a space after each word chosen through the Auto-capitalization option.

## 4.7.6 1st language

From here you can select the layout number one, of the virtual keyboard.

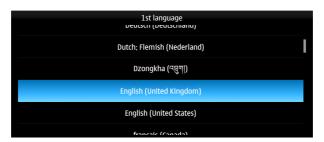

You can have two layouts set, between which you can switch. Select the second layout from the option  $2nd\ language$ .

# 4.7.7 Dictionary (of the 1st language)

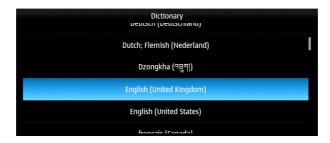

## 4.7.8 2nd language

From here you can select the layout number two, of the virtual keyboard.

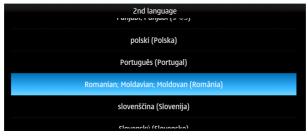

You can have two layouts set, between which you can switch. Select the first layout from the option 1st language.

## 4.7.9 Dictionary (of the 2nd language)

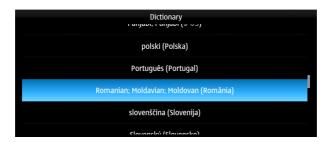

### 4.7.10 Use dual dictionaries

This option is active only if you have two languages set. Then, the *Text input* menu's second page looks like this:

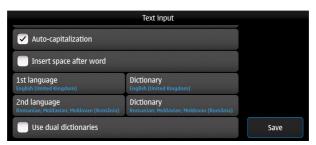

Then, when this is enabled, words are being searched for in both languages, when using *Word completion*.

## 4.8 Location

Here you can adjust the location-related settings, such as those for the GPS, or for the network-based location detection:

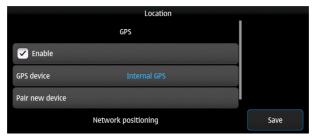

There's also a second page:

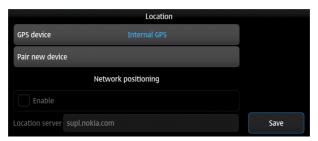

The options here are in two categories:

- 1. *GPS*
- 2. Network positioning

## 4.8.1 GPS

For the GPS, the options are the following:

- 1. Enable (GPS)
- 2. GPS device
- 3. Pair new device

4.8. Location 71

#### **Enable (GPS)**

Checking this enables the *GPS* device, using it for satellite-based location detection.

#### **GPS** device

Here you can select between the available GPS devices, such as the internal one, or any externally connected ones.

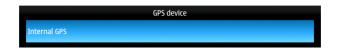

#### Pair new device

Here you can connect to (pair) an external *GPS* device, to use it for location detection.

**Note:** Unexpected behavior: Pressing on Pair new device to pair a new external GPS device seems to not do anything.

# 4.8.2 Network positioning

Here are the settings for the network-based location detection:

- 1. Enable (Network positioning)
- 2. Location server

**Note:** Possible *Leftovers*: The network positioning service seems to not work. supl.nokia.com is given as default server, which seems to not be reachable anymore.

### **Enable (Network positioning)**

Checking this enables network positioning, using it for mobile network-based location detection.

#### Location server

Choose the server which is being used to provide network positioning.

### 4.9 Internet connections

From here you can configure the ways to connect to *internet*, through *Wi-Fi*, or through mobile networks.

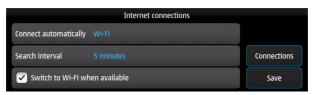

You have the following options:

- 1. Connect automatically
- 2. Search interval
- 3. Switch to Wi-Fi when available
- 4. Connections
- 5. Save (Internet connections)

**Tip:** If you just want to connect to a visible *Wi-Fi* network, or to an already-known-to-work mobile connection, it's easier to do it from the *Internet connection menu*.

### 4.9.1 Connect automatically

This options specifies whether any type of connection should be automatically activated, and which.

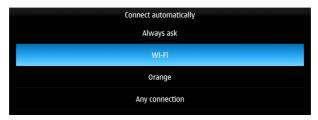

- 1. Always ask
- 2. *Wi-Fi*
- 3. Mobile connection (Orange)
- 4. Any connection

### Always ask

Never automatically connect, ask each time instead.

#### Wi-Fi

Automatically connect to available saved Wi-Fi networks.

### Mobile connection (Orange)

Automatically connect to mobile data.

**Note:** In this case the available network was Orange, so the name of the network appears here as an option for auto-connect.

### Any connection

Connect automatically to any available connection, be it Wi-Fi or mobile.

**Note:** To set the priority, Wi-Fi over mobile, or the other way around, see Switch to Wi-Fi when available.

### 4.9.2 Search interval

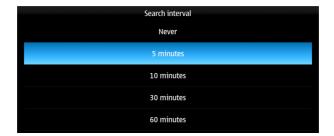

## 4.9.3 Switch to Wi-Fi when available

Check to give priority to Wi-Fi over mobile data, when a saved Wi-Fi connection is available.

Especially useful when connecting to  $Any\ connection$  is active.

### 4.9.4 Connections

Here you can see the list of saved Wi-Fi networks, and the available mobile network:

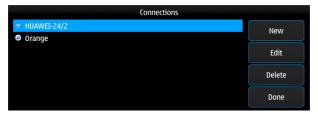

And you have the following options:

- 1. New (Wi-Fi connection)
- 2. Edit (Wi-Fi connection)
- 3. Edit (Mobile connection)
- 4. Delete (Connections)
- 5. Done (Connections)

### New (Wi-Fi connection)

You will be carried through a multi-page configuration wizard.

On each of the steps, after you finished configuring the options on that page, you go forward by pressing *Next*, or backwards, to the previous page, by pressing *Previous*.

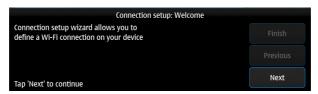

Tap *Next* to continue.

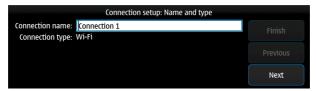

Write a network name. See  $Input\ and\ keyboard$  about how to input text.

The network name is a local name, like a bookmark, so it can be different than the network's actual name (SSID).

Tap *Next* to continue.

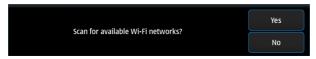

You will be asked whether to scan for available Wi-Fi networks.

If you want to add a hidden network, or one that is not in range, select No here.

You will then be able to manually add the network settings:

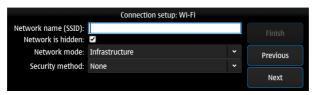

- 1. Network name (SSID)
- 2. Network is hidden (keep checked if the network you want to add is hidden)
- 3. Network mode:

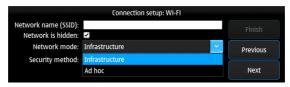

- Infrastructure (AP-mode)
- Ad hoc (No need of an AP)
- 4. Security method:

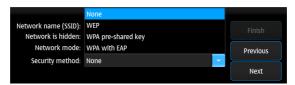

- None
- WEP
- WPA pre-shared key
- WPA with EAP

If you select Yes when you are asked to scan for Wi-Fi networks, then you will receive the list of available Wi-Fi networks:

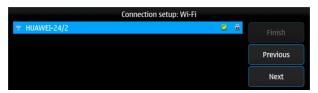

Select the desided one.

Tap Next to continue.

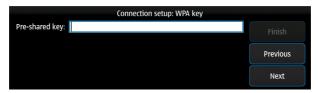

If the network is protected, you will be asked to input the key (password).

Tap Next to continue.

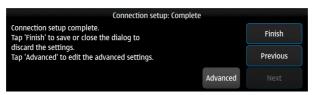

The configuration should be done now, but if you need advanced settings, tap on *Advanced*, otherwise just tap on *Finish*.

If you select Advanced, you will be shown this four-tabbed menu, from where you can make the changes you need for your particular situation.

The first tab is *Proxies*. If you need to setup a proxy for this connection, you can do this here.

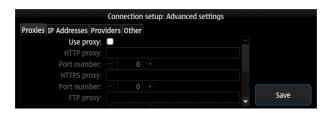

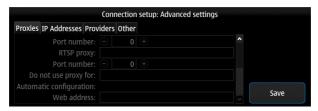

Check *Use proxy* to enable it. Then you have the following options:

- HTTP proxy
- Port number (for HTTP)
- HTTPS proxy
- Port number (for HTTPS)
- FTP proxy
- **Port number** (for FTP)
- RTSP proxy
- Port number (for RTSP)
- Do not use proxy for (Domains for which the proxy shouldn't be used)
- Automatic configuration (Check to use an automatic proxy configuration)
- Web address (The address where the automatic proxy configuration is to be found)

The second tab is *IP* Address. *IP* related settings go here.

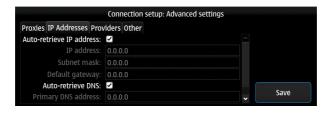

If you want to set IP addresses manually, and not use DHCP to get the addresses automatically, uncheck  $Auto-retrieve\ IP$  address and then set manually the following:

- IP address
- Subnet mask
- Default gateway

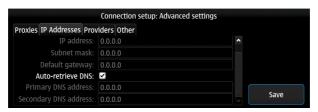

If you want to set-up DNS manually, uncheck  $Auto-retrieve\ DNS$  and then set manually the following:

- Primary DNS address
- Secondary DNS address

The third tab is *Providers* 

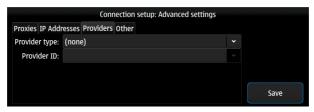

The options are:

- Provider type
- Provider ID

The fourth tab is *Other*. Here you can find the other settings, not belonging to the other categories:

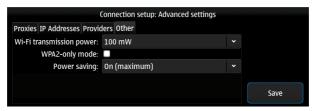

- Wi-Fi transmission power (How much power the device outputs while connected to Wi-Fi, the default being 100mW)
- **WPA2-only mode** (Only *WPA2* will be allowed as a protocol for securing *Wi-Fi* connections)
- Power saving (The level of Wi-Fi power saving)

### Edit (Wi-Fi connection)

Here you can edit the settings of a Wi-Fi connection. Tap on Finish on any step, when done.

The steps are almost the same as when creating a New (Wi-Fi connection).

### Edit (Mobile connection)

Here you can edit the settings of a mobile connection. Tap on *Finish* on any step, when done.

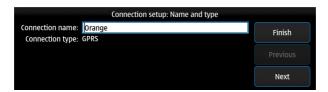

You can edit the Connection name.

Tap Next to continue.

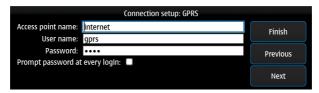

- 1. Access point name (APN)
- 2. User name (The user name for the mobile data connection, it might not be required)
- 3. Password (The password for the mobile data connection, it might not be required)

Tap Next to continue.

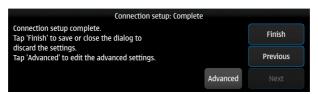

The configuration should be done now, but if you need advanced settings, tap on *Advanced*, otherwise just tap on *Finish*.

The advanced settings are almost the same as for creating a New (Wi-Fi connection).

### **Delete (Connections)**

It deletes the currently selected Wi-Fi connection (inactive for mobile connections).

### **Done (Connections)**

Tap here when done configuring, to exit the *Connections* menu and return to *Internet connections*.

## 4.9.5 Save (Internet connections)

Tap here when done configuring, to save the settings made, and exit the *Internet connections* menu.

## 4.10 VoIP and IM accounts

Here you can edit the settings of VoIP and IM accounts.

If you have no accounts set, you will be shown a list of services from which you can pick to configure your accounts with.

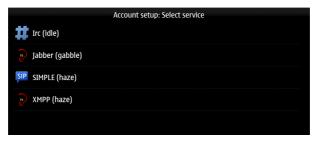

You have the following options (protocol, and in brackets, the connection manager):

- 1. IRC (idle)
- 2. Jabber (gabble)
- 3. SIMPLE (haze)
- 4. XMPP (haze)

## 4.10.1 IRC (idle)

Here you can configure an IRC account, using the idle connection manager.

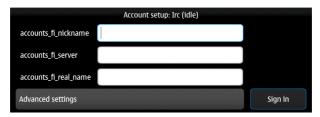

You have the following basic options:

- 1. Nickname (accounts fi nickname)
- 2. Server (accounts\_fi\_server)
- 3. Real name (accounts\_fi\_real\_name)

### Nickname (accounts\_fi\_nickname)

The nickname displayed in the chat server and channels.

### Server (accounts\_fi\_server)

The address of the server to connect to.

### Real name (accounts\_fi\_real\_name)

The real name of the user.

For more settings, tap on Advanced settings.

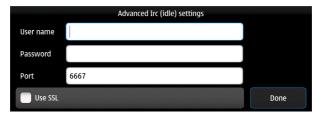

You will have the following advanced options:

- 1. User name
- 2. Password
- 3. Port
- 4. Use SSL

#### User name

The user name of the account, if you need one to connect to the server.

#### **Password**

The password of the account, if you need one to connect to the server.

#### **Port**

The network port used to connect to the server (to modify it if it's different than the default).

#### **Use SSL**

Check to use an SSL connection to the server.

## 4.10.2 Jabber (gabble)

Here you can configure a Jabber (now called XMPP) account, using the gabble connection manager.

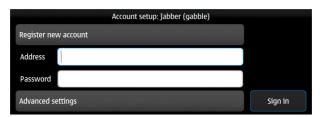

You have the following options:

Register new account - If you don't already have an account, tap here to go to New Jabber account (qabble)

**Address** - If you already have a Jabber (XMPP) account, you can just enter your XMPP address (or JID - Jabber ID) here

Password - ... and here, the corresponding password.

**Advanced settings** - If you need special settings, tap here, to go to  $Advanced\ settings\ (Jabber)$ 

Then tap on **Sign in**, to connect.

### Advanced settings (Jabber)

Here are some extra settings, in case you need a special configuration.

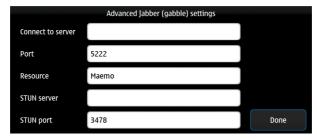

They go on two pages.

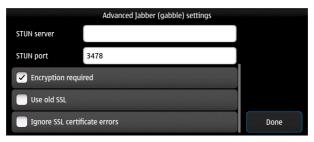

#### Available options:

Connect to server - The address of the server to connect to, in case it's different than the one in the address.

 ${\bf Port}$  - The port on the server to connect to.

**Resource** - The identifier (name) of the client/device. Use this to differentiate between your devices connected through the same account.

**STUN** server - The STUN server to connect to, in case it's needed, if you are behind a NAT.

 ${f STUN}$  port - The port of the STUN server to connect to.

**Encryption required** - Check if encryption is required for making the connection to the server.

**Use old SSL** - Use the old SSL protocol, and not the new TLS protocol.

**Ignore SSL certificate errors** - Check to ignore SSL certificate errors, for instance if using a self-signed or an expired Digital certificate.

### New Jabber account (gabble)

Here you can register a new Jabber (now called XMPP) account, on a server of your choice.

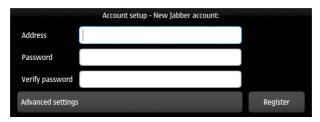

**Address** - Enter here the XMPP address (or *JID* - Jabber ID) you want to register, in the form of user@server.

**Password** - . . . and here, the chosen new password (See here *How to choose a good password*).

**Verify password** - Enter the chosen password here, to verify that you entered it correctly.

Then tap on Register.

**Note:** If registering doesn't work, check if that particular server allows this.

### 4.10.3 SIMPLE (haze)

Here you can configure a SIMPLE (based on SIP) account, using the haze connection manager.

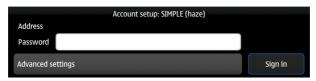

Available options:

**Address** - The *SIP address* (read-only)

 ${f Password}$  - The password of the  ${\it SIP}$  account

Advanced settings - They're called advanced settings, but you will most likely need to configure them, so then tap here, to go to Advanced settings (SIMPLE).

Then tap on **Sign in**, to connect.

## Advanced settings (SIMPLE)

Here are some extra settings, which you will most likely need:

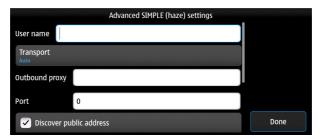

They go on two pages.

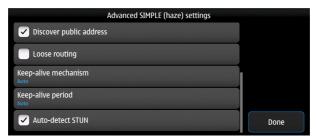

Available options:

User name - The user name of the SIP account.

Transport - Pick the transport mode, between Auto, TCP, UDP or TLS.

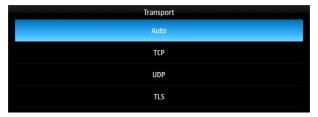

 ${\bf Outbound~proxy}$  - The SIP server used as a proxy for outbound connections.

 ${f Port}$  - The port on the SIP server to connect to.

 ${\bf Discover\ public\ address}$  - Discover your public address.

**Loose routing** - Enable loose routing, which is being used since SIP version 2. It might break compatibility with some servers having older versions.

**Keep-alive mechanism** - Select the method of keeping the connection active between the device and the server.

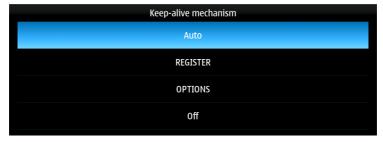

**Keep-alive period** - Select how often to check if the connection between the device and the server is active.

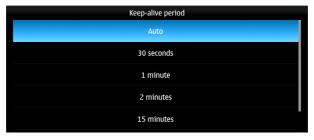

 ${\bf Auto\text{-}detect}\;{\bf STUN}$  - Check to enable automatic detection of the STUN server.

## 4.10.4 XMPP (haze)

Here you can configure an XMPP (formerly Jabber) account, using the haze connection manager.

The procedure is the same as for Jabber (gabble).

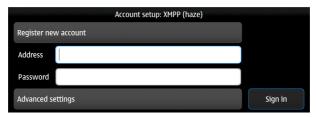

You have the following options:

**Register new account** - If you don't already have an account, tap here to go to New XMPP account (haze)

**Address** - If you already have a Jabber (XMPP) account, you can just enter your XMPP address (or JID - Jabber ID) here

**Password** - ... and here, the corresponding password.

Advanced settings - If you need special settings, tap here, to go to  $Advanced\ settings\ (XMPP)$ 

Then tap on **Sign in**, to connect.

### Advanced settings (XMPP)

The settings are the same as  $Advanced\ settings\ (Jabber)$ 

### New XMPP account (haze)

The procedure is the same as for a New Jabber account (gabble)

### 4.11 Phone

Here you can edit the settings of telephony. When done, tap on Save.

The settings go on more pages, and are split into three categories:

4.11. Phone 93

- 1. Call
- 2. Network
- 3. SIM card

**Note:** The availability and the configuration of some options depend on the mobile network operator.

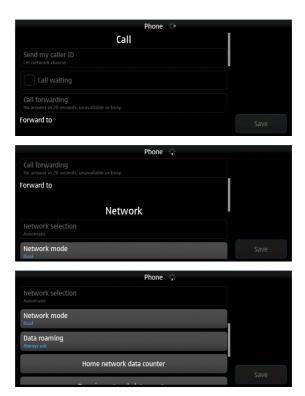

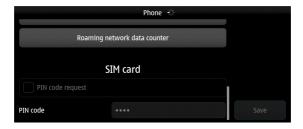

### 4.11.1 Call

### Send my caller ID

Options about Caller ID

## **Call waiting**

Check to enable Call waiting.

## **Call forwarding**

Options about  $\ Call\ forwarding$ 

#### Forward to

Destination of the forwarded calls, if  $\ Call\ forwarding$  is active.

## **4.11.2** Network

#### **Network selection**

Options about network selection:

4.11. Phone 95

 ${\bf Automatic}$  - automatically select the first available authorized one

Manual - manually pick from the authorized ones

#### Network mode

Select the network mode:

**Dual** - Automatically switch between the best available type (3G or 2G).

 $\mathbf{3G}$  - Use only  $\mathbf{3G}$  networks

**GSM** - Use only GSM (2G) networks

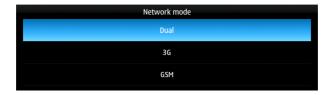

### **Data roaming**

Options about mobile data connection in Roaming:

 $\bf Always~ask$  - Always ask before enabling mobile data connection when in  $\it Roaming$  .

**Always alllow** - Always enable mobile data connection, even when in Roaming.

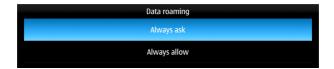

#### Home network data counter

Here you can see the amount of mobile data used in the home network (the network of your provider).

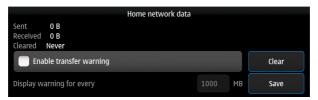

Options available:

Sent (read only) - the amount of sent data

Received (read only) - the amount of received data

Cleared (read only) - last time the counter was cleared

**Enable transfer warning** - Enable being warned when the amount of transferred data exceeds a certain threshold.

**Display warning for every** - When to be warned about the amount of transferred data. Enabled only if  $Enable\ transfer\ warning$  is active.

### Roaming network data counter

Here you can see the amount of mobile data used in *Roaming* (other networks than of your provider's).

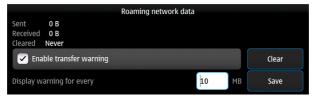

The settings are the same as for *Home network data counter*.

4.11. Phone 97

### 4.11.3 SIM card

Here there are options about the SIM card.

### PIN code request

Check to enable asking for the PIN code to enable the SIM card.

#### PIN code

Set the PIN code.

## 4.12 Device lock

Here there are settings for locking the access to the device (also called "locking the screen").

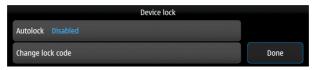

You have the following options:

- 1. Autolock
- 2. Change lock code

## 4.12.1 Autolock

This option sets the automatical lock of the device after a certain amount of time, or disables this.

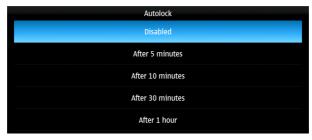

Available options:

Disabled

After 5 minutes

After 10 minutes

After 30 minutes

After 1 hour

# 4.12.2 Change lock code

This option sets the lock code used to unlock the device, after it's been automatically or manually locked.

To change the code, you'll be asked to first enter the current code.

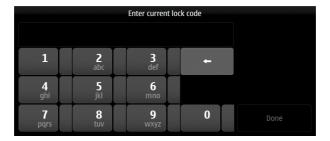

# 4.13 Restore original settings

Tap on **Restore original settings** in the *In-app menu* 

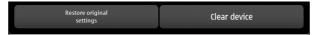

This option restores the original settings of the phone, and then reboots the device.

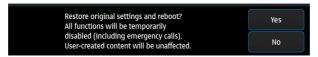

Tap **Yes** to perform this operation.

Tap **No** to cancel.

Warning: If you tap on Yes, all the modifications you did in settings will be lost, including internet connection settings and accounts.

# 4.14 Clear device

Tap on Clear device in the *In-app menu* 

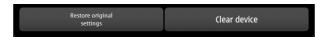

This option clears all user data, except for installed programs, and then reboots the device.

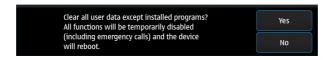

Tap **Yes** to perform this operation.

Tap No to cancel.

Warning: If you tap on Yes, all your modifications and files on the device will be lost, except for installed programs.

# CHAPTER 5 \_\_\_\_\_CONTACTS

**Note:** Using this application, you can manage your contacts: add, change, remove, import and export them.

When you open the application, the list of your contacts will be shown.

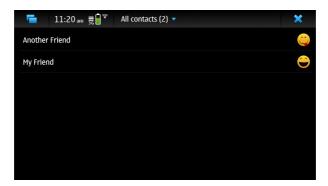

If you don't have any contacts yet, you will be automatically shown the *Get contacts* menu, from where you can get already existing contacts, by synchronizing, or importing.

# 5.1 Options per-contact

Tapping on a contact will show the details about that contact. From there you can also edit it, or share data about it. Tap on the *In-app menu* of the contact.

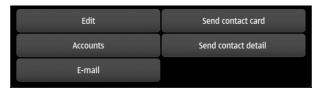

You have the following options:

- 1. Edit.
- 2. Accounts
- 3. E-mail
- 4. Send contact card
- 5. Send contact detail

### 5.1.1 Edit

Editing a contact has the same options as creating a New contact.

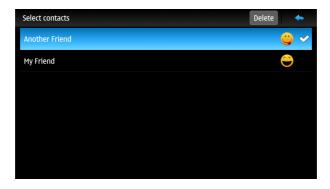

# 5.1.2 Accounts

# 5.1.3 E-mail

# 5.1.4 Send contact card

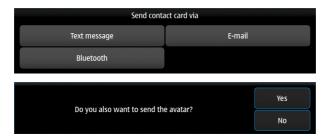

# 5.1.5 Send contact detail

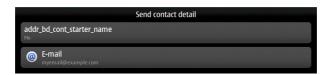

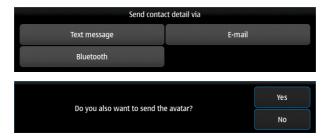

# 5.2 Options in the in-app menu

Other general options are available in the  ${\it In-app\ menu}$  of the Contacts application.

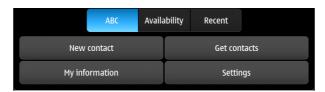

### Available options:

- 1. Sort by ABC/Availability/Recent
- 2. New contact
- 3. My information
- 4. Get contacts
- 5. Settings

# 5.2.1 Sort by ABC/Availability/Recent

### 5.2.2 New contact

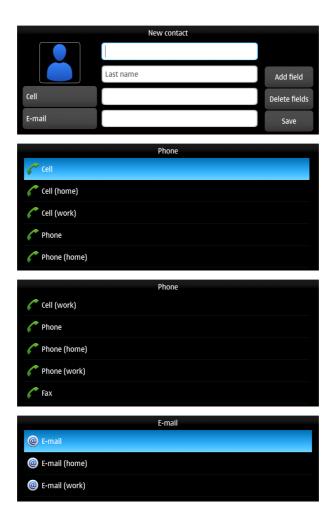

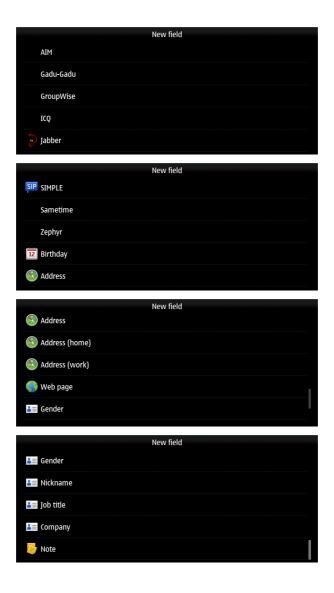

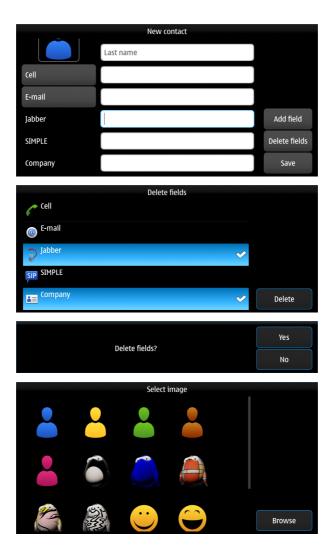

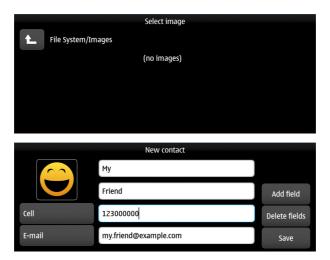

# 5.2.3 My information

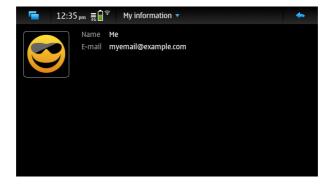

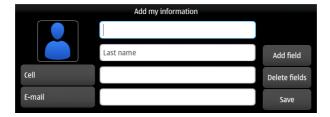

# 5.2.4 Get contacts

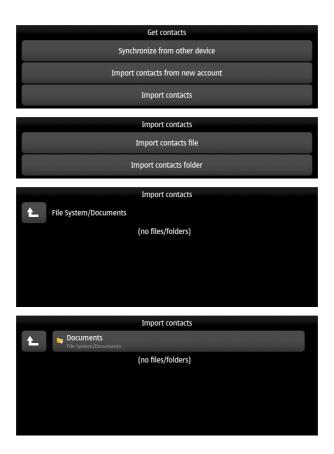

# 5.2.5 Settings

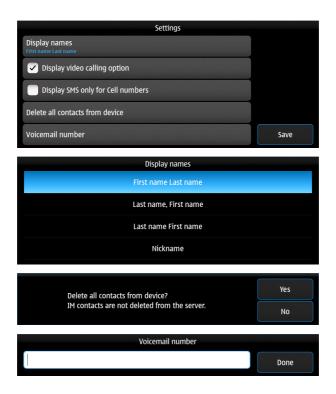

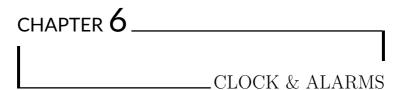

**Note:** Using this app, you can check and change the current time, the time zones, and set alarms.

Open the applications list

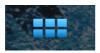

Open the Clock application

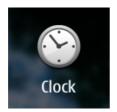

You will be greeted with the following interface:

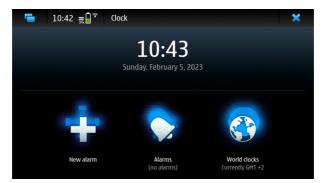

The following options will be available:

1. Date and time display (Adjust the local date and hour)

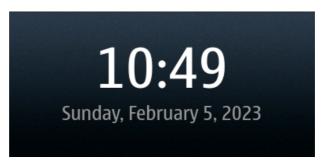

2. New alarm (Set a new alarm)

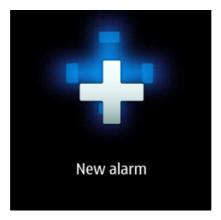

3. Alarms (See and edit existing alarms)

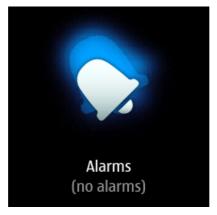

4. World clocks (See and edit World clocks)

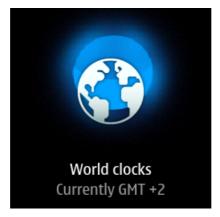

Options in the app menu

### 1. Seconds

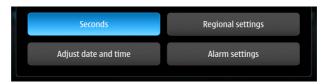

# 2. Regional settings

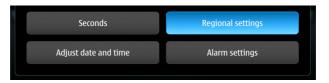

# 3. Adjust date and time

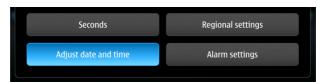

# 4. Alarm settings

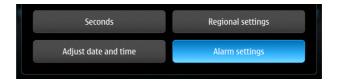

# 6.1 Date and time display

Tap on the current hour & date display.

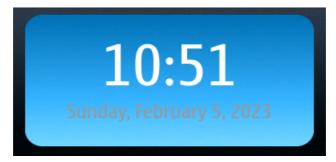

This is the same as Date and time in Settings.

# 6.2 New alarm

Tap on  $New \ alarm$ 

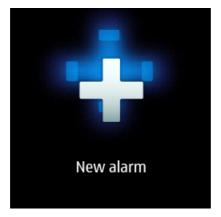

A menu will appear, from which you can set a new alarm:

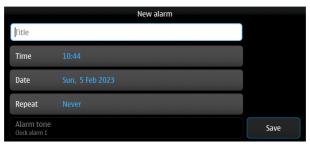

The following options will be available:

- 1. Title
- 2. Time
- 3. Date
- 4. Repeat
- 5. Alarm tone (read-only)

### 6.2.1 Title

Type in a title (descriptive name) for your new alarm.

Note: Check out Input and keyboard about ways to do this.

### 6.2.2 Time

A menu will appear, from which you can select the desired time when the alarm should run.

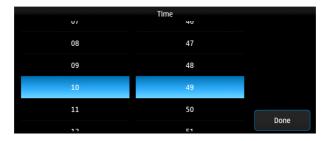

# 6.2.3 Date

If you want the alarm to run only once, on a specific date, you can select it here.

If you want it to be recurring, check out the *Repeat* option below.

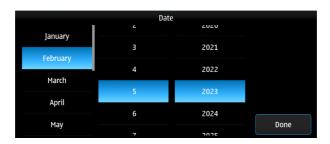

# 6.2.4 Repeat

If you want the alarm to be recurring, you can select here which days the alarm should be repeated.

The default option, Never, means that the alarm will run only once.

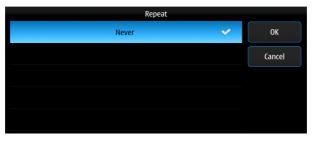

If you need it to run on a specific date, and not the first occurring time, check out the *Date* option above.

**Note:** Styling bug. Black text on black background. Text is visible only when selected. See *Known bugs*.

You can select one or more weekdays, when the alarm should recur.

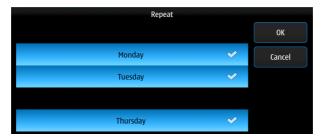

To repeat the alarm every day, select the option Every day, which is the last one in the list, after all weekdays.

All weekdays will be then selected.

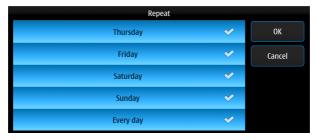

Tap on OK to confirm the selection, otherwise tap on Cancel.

# 6.2.5 Alarm tone (read-only)

The alarm tone option is read-only here, so it cannot be modified.

To change the alarm tone, go to  $Alarm\ settings$  in the  $In\text{-}app\ menu.$ 

Tap on Save to save the alarm.

**Note:** Check out *UI Navigation* on how to exit a menu without a cancel button.

# 6.3 Alarms

Tap on  $New \ alarm$ 

6.3. Alarms 121

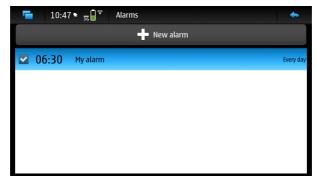

The following options will be available:

- 1. New alarm (the same as the option New alarm)
- 2. List of existing alarms (or no alarms)

# 6.3.1 New alarm (the same as the option in the main screen)

This is the same as *New alarm*, so check there on how to use the options here.

# 6.3.2 List of existing alarms (or no alarms)

If you already have alarms set up, they will appear here.

Otherwise, the list here will be empty.

**Note:** Styling bug. Black text on black background. Text is visible only when selected. See *Known bugs*.

The alarms which are checked are enabled. Uncheck an alarm to disable it.

To change an alarm, tap on it.

You will have the same options as when setting up a *New alarm*.

# 6.3.3 Stopping or snoozing a running alarm

When the alarm will run, you will see the following pop-up:

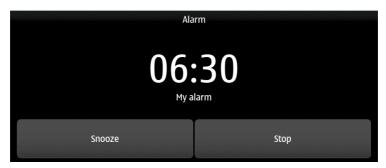

Tap on *Snooze* to postpone the alarm.

The amount of time the alarm will be postponed by is defined by the  $Snooze\ time$  option.

Tap on *Stop* to end the alarm.

# 6.4 World clocks

Tap on World clocks

You will be greeted with the following screen:

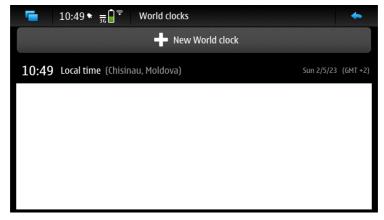

The following options will be available:

- 1. New World clock (You can select the city from the world map, or from a list)
- 2. List of existing world clocks (Or just the Local time clock)

### 6.4.1 New World clock

You can scroll through the cities list.

Note: Finger scrolling doesn't work. Use the keyboard keys to navigate through the list. See  $Known\ bugs$ .

To search through the list, start typing the name of the place you're looking for.

Note: Check out Input and keyboard about ways to do this.

As you start typing, the results will be narrowed down, and then you will be able to easier select the desired city.

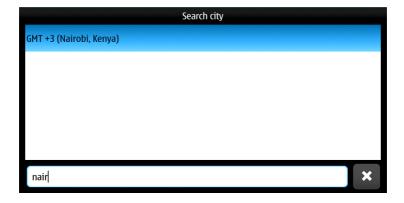

# 6.4.2 List of existing world clocks

When you have World clocks set up, they will appear in the list:

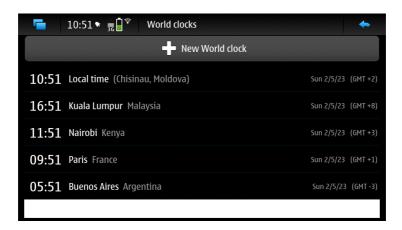

# 6.5 Seconds

Tap on Seconds in the In-app menu.

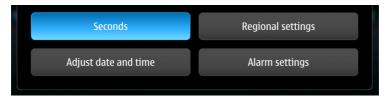

Tapping on it toggles showing seconds in the time display.

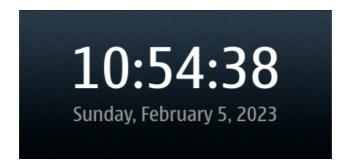

# 6.6 Regional settings

Tap on Regional settings in the In-app menu.

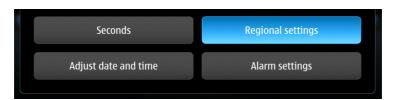

# 6.7 Adjust date and time

Tap on Adjust date and time in the In-app menu.

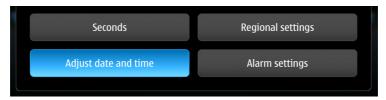

This is the same as *Date and time* in Settings.

# 6.8 Alarm settings

Tap on Alarm settings in the In-app menu.

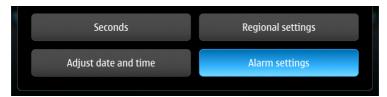

You will be greeted with the following screen:

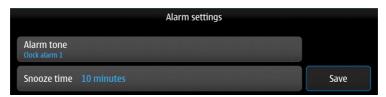

A menu with the following options will be available:

- 1. Alarm tone (set the tone for the alarm)
- 2. Snooze time (snooze time for the alarm)

### 6.8.1 Alarm tone

You can pick your desired alarm sounding tone, from a list of predefined alarm sounds.

**Note:** Styling bug. Black text on black background. Text is visible only when selected. See *Known bugs*.

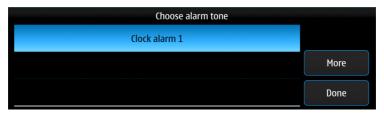

You can also choose your own audio file by tapping on *More*, and then picking an audio file from the file system.

**Note:** Check out *File management* to know more about this.

# 6.8.2 Snooze time

Here you can pick the snooze time of alarms.

**Note:** Styling bug. Black text on black background. Text is visible only when selected. See *Known bugs*.

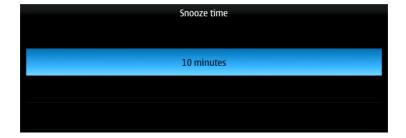

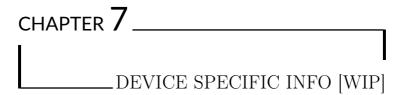

# 7.1 Droid 4

### 7.1.1 Droid 4 hardware buttons

It has three buttons on the side of the case:

Power/lock button - Press it to get the Power options menu

**Two volume buttons** - Press it to adjust the *Volume slider* (in landscape mode, they are reversed: left is *volume down*, right is *volume up*)

It has the old Android touch buttons: menu, home, back, search.

Some of these functions can be used:

The menu button opens the *In-app menu* 

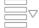

The menu button opens the Task switcher

The back button does In-app naviga-

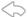

tion, going back to the previous window/menu

The search button opens the  $Virtual\ key$ -

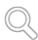

board, even if a Hardware keyboard is available.

# 7.1.2 Droid 4 hardware keyboard

To use the *CTRL* key's function, you need to press *SHIFT*, and keep it pressed while you press the additional key of the needed keyboard shortcut (the usual behavior of a modifier key, as *CTRL* is).

To write one capital (uppercase) letter, or to use the "SHIFT" key's function (shift to the secondary symbols of the keyboard layout) you need to press *Caps Lock*, and then press the letter.

To write capital letters continuously, keep *Caps Lock* pressed while you enter the letters.

Another way to write uppercase letter continuously is to press *Caps Lock* quickly, two times. Press it again, once, when finished, to switch back to lowercase.

# 7.1.3 Droid 4 virtual keyboard

The virtual keyboard appears automatically when you enter a text area while the keyboard is folded/closed.

When the hardware keyboard is slided out/open, than this is used by default, so the virtual keyboard is disabled, but you can still manually call for the virtual keyboard, by pressing the search touch button. See *Droid 4 virtual keyboard*.

This can be useful when you want to use symbols not available in the layout used by the hardware keyboard.

### 7.1.4 Notification LED

# 7.2 Pinephone

# 7.2.1 Hardware keyboard

**Warning:** It has no hardwware keyboard, as some applications expect.

| CHAPTER $8$ |          |
|-------------|----------|
|             |          |
|             | GLOSSARY |

### 2.5G

Second and a half generation cellular network, using the GPRS standard for data communication

### 2.75G

Second and 75% generation cellular network, using the EDGE standard for data communication

2G

Second generation cellular network, using the GSM standard

### 3.5G

Third and a half generation cellular network, using the HSPA standard

3G

Third generation cellular network, using the  $\mathit{UMTS}$  standard

**4G** 

Fourth generation cellular network, based on the LTE standard

### 5G

Fifth generation cellular network, based on the  $5G\ NR$  standard

### 5G NR.

5G New Radio, a fifth generation mobile network standard, designed for 5G networks.

### Alpha-numeric

A combination of alphabetical and numerical characters.

### AP

Access point, a networking hardware device that allows other Wi-Fi devices to connect to a wired network. Also called WAP.

### APN

Access Point Name. The name of a *gateway* between a mobile network (GSM, GPRS, 3G, 4G and 5G) and another computer network, usually for connecting to the internet.

# Asymmetric cryptography

Also called *Public-key cryptography*, type of cryptographic systems that use pairs of related keys. Each key pair consists of a *Public key* and a corresponding *Private key*.

### Call diversion

Another name for Call forwarding.

### Call forwarding

Also called *Call diversion*, is a telephony feature which redirects a telephone call to another destination (e.g. another phone number).

### Call waiting

A telephone service which enables accepting a second incoming telephone call by placing an in-progress call on hold, and also permits switching between calls. This way, the incoming calls will not be rejected if already in a call, but instead will keep ringing, so that you have a choice whether you continue with the current one, or end the current one and pick the new one.

### Caller ID

Caller identification, a telephone service, available in analog and digital telephone systems, including voice over IP (*VoIP*), that transmits a caller's telephone number to the called party's telephone equipment when calling.

### **DHCP**

Dynamic Host Configuration Protocol, a network management protocol used on Internet Protocol (*IP*) networks for automatically assigning IP addresses and other communication parameters to devices connected to the network.

### Digital certificate

Also known as a *Public key certificate* or *Identity certificate*, is an electronic document used to prove the validity of a *Public key*.

### DNS

Domain Name System, a hierarchical and distributed naming system for computers, services, and other resources in the Internet or other Internet Protocol (*IP*) networks. It translates domain names to the numerical *IP* addresses.

### EAP

Enterprise access point, an access point (AP) with features for enterprises and large networks.

### **EDGE**

Enhanced Data rates for GSM Evolution, standard used by 2G and 3G networks, to provide data communication, also known as Enhanced GPRS (EGPRS)

### **Filesystem**

A method and data structure used to control how data is stored and retrieved. Technical name and method for the storage of files, usualy in a directory structure.

### Gateway

A device which provides a connection between networks.

### **GPRS**

General Packet Radio Service, standard used by 2G and 3G networks, to provide data communication

### GPS

Global Positioning System (GPS), One of the global navigation satellite systems (GNSS).

### **GSM**

Global System for Mobile Communications, the standard for the second generation (2G) digital cellular (mobile) networks

### **HSPA**

High Speed Packet Access, mobile data protocol family, for  $\beta, 5G$  networks

### Identity certificate

Also known as a *Public key certificate* or *Digital certificate*, is an electronic document used to prove the validity of a *Public key*.

### $\mathbf{IM}$

Instant messaging, a type of online chat allowing real-time text transmission over the Internet or another computer network.

### Internet

The global system of interconnected computer networks that uses the Internet protocol suite (TCP/IP) to communicate between networks and devices. It is a network of networks.

### IP

Internet Protocol, the network layer communications protocol in the Internet protocol suite. Its routing function enables comunication in between networks, and essentially establishes the Internet. IP has the task of transmit data

from the source host to the destination host, based on the IP addresses ( $IP\ address$ ).

#### IP address

Internet Protocol address, a numerical label such as 192.0.2.1 that is connected to a computer network that uses the Internet Protocol (IP) for communication.

# IP telephony

Another name for *VoIP*, voice and multimedia sessions over Internet Protocol (*IP*).

#### **IRC**

Internet Relay Chat, a text-based chat system for instant messaging, designed for group communication in discussion forums, called channels, but which also allows one-on-one communication via private messages, as well as chat and data transfer, including file sharing.

#### Jabber

The original name of the Extensible Messaging and Presence Protocol (XMPP), the open technology for instant messaging and presence.

#### JID

Jabber ID, The original name of *XMPP address*. It's in the form of user@example.com, similar to an e-mail address.

#### LTE

Long-term evolution, a fourth generation (4G) mobile cellular system, based on the GSM and UMTS standards

#### NAT

Network address translation, a method of mapping an IP address space into another. Its most popular use is to map local *IP* addresses to a public *IP address*, in order to receive back answers to requests towards servers in the *Internet*, sent by computers in a local network, behind a router.

#### PIN

Personal identification number, sometimes called redundantly a *PIN number* or *PIN code*, a numeric (sometimes *Alpha-numeric*) passcode used in the process of authenticating a user accessing a system.

#### PIN code

Another name for PIN.

#### PIN number

Another name for *PIN*.

#### Pre-shared key

A shared secret (password) which was previously shared between the two parties using some secure channel before it needs to be used.

#### Private key

One of the two keys which is part of the *Public-key cryptography*, one of which is public (the *Public key*), and one which is private (this one).

# Public key

One of the two keys which is part of the *Public-key cryptography*, one of which is public (this one), and one which is private (the *Private key*).

# Public key certificate

Also known as a *Digital certificate* or *Identity certificate*, is an electronic document used to prove the validity of a *Public key*.

# Public-key cryptography

Also called *Asymmetric cryptography*, type of cryptographic systems that use pairs of related keys. Each key pair consists of a *Public key* and a corresponding *Private key*.

# Roaming

When a mobile phone is being used outside the range of its native network and connecting to another available cell network, usually referring to using it in another country than the one the provider is from.

#### Router

A networking device that forwards data packets between computer networks, performing the traffic directing functions between networks and on the global Internet. A router is connected to two or more data lines from different IP networks. When a data packet comes in on one of the lines, the router reads the network address information in the packet header to determine the ultimate destination.

#### SIM

Subscriber Identity Module or Subscriber Identification Module, an integrated circuit (IC) used to identify and authenticate subscribers on mobile telephony devices.

#### SIMPLE

Session Initiation Protocol for Instant Messaging and Presence Leveraging Extensions, is an instant messaging (IM) and presence protocol suite based on Session Initiation Protocol (SIP).

#### SIP

Session Initiation Protocol, a signaling protocol used for initiating, maintaining, and terminating communication sessions that include voice, video and messaging applications. It's one of the protocols used in VoIP.

#### SIP address

Your user ID for communicating using the SIP protocol. It's in the form of user@example.com, similar to an e-mail address.

#### SSL

Secure Sockets Layer, a cryptographic protocol designed to provide communications security over a computer network, now deprecated, in favour of TLS.

#### **STUN**

Session Traversal Utilities for NAT, a standardized set of methods, which represent a tool for communications pro-

tocols to detect and traverse network address translators (NAT) that are located in the path between two endpoints of communication.

#### TCP/IP

The Internet protocol suite, a framework for organizing the set of communication protocols used in the Internet and similar computer networks.

#### TLS

Transport Layer Security, a cryptographic protocol designed to provide communications security over a computer network, built on the now-deprecated *SSL*.

#### UMTS

Universal Mobile Telecommunications System, a third generation  $(\Im G)$  mobile cellular system for networks based on the GSM standard.

#### VoIP

Voice over Internet Protocol, also called *IP telephony*, is a method and group of technologies for the delivery of voice communications and multimedia sessions over Internet Protocol (*IP*) networks, such as the *Internet*.

#### WAP

Wireless access point, another name for AP.

#### WEP

Wired Equivalent Privacy. Security algorithm for Wi-Fi networks, intended to provide data confidentiality comparable to that of a traditional wired network. It's considered to be weak from a security point of view, and it was superseded by WPA.

#### Wi-Fi

A family of wireless network protocols based on the IEEE 802.11 family of standards, which are commonly used for local area networking of devices and Internet access, allowing nearby digital devices to exchange data by radio waves.

#### WPA

Wi-Fi Protected Access, security standard for Wi-Fi networks, more secure than the previous standard, WEP.

#### WPA2

Wi-Fi Protected Access version 2, security standard for Wi-Fi networks, more secure than the previous standard, WPA.

#### **XMPP**

Extensible Messaging and Presence Protocol (originally named Jabber), an open communication protocol designed for instant messaging (IM), presence information, and contact list maintenance. It has a decentralized structure, similar to e-mail.

#### XMPP address

Your user ID for communicating using the XMPP (originally named Jabber) protocol. It's in the form of user@example.com, similar to an e-mail address. Also called JID (Jabber ID).

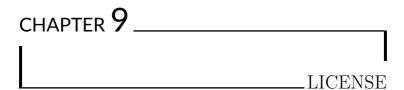

# 9.1 GNU Free Documentation License

Version 1.3, 3 November 2008

Copyright (C) 2000, 2001, 2002, 2007, 2008 Free Software Foundation, Inc. <code>https://fsf.org/</code>

Everyone is permitted to copy and distribute verbatim copies of this license document, but changing it is not allowed.

# 9.1.1 0. PREAMBLE

The purpose of this License is to make a manual, textbook, or other functional and useful document "free" in the sense of freedom: to assure everyone the effective freedom to copy and redistribute it, with or without modifying it, either commercially or noncommercially. Secondarily, this License preserves for the

author and publisher a way to get credit for their work, while not being considered responsible for modifications made by others.

This License is a kind of "copyleft", which means that derivative works of the document must themselves be free in the same sense. It complements the GNU General Public License, which is a copyleft license designed for free software.

We have designed this License in order to use it for manuals for free software, because free software needs free documentation: a free program should come with manuals providing the same freedoms that the software does. But this License is not limited to software manuals; it can be used for any textual work, regardless of subject matter or whether it is published as a printed book. We recommend this License principally for works whose purpose is instruction or reference.

## 9.1.2 1. APPLICABILITY AND DEFINITIONS

This License applies to any manual or other work, in any medium, that contains a notice placed by the copyright holder saying it can be distributed under the terms of this License. Such a notice grants a world-wide, royalty-free license, unlimited in duration, to use that work under the conditions stated herein. The "Document", below, refers to any such manual or work. Any member of the public is a licensee, and is addressed as "you". You accept the license if you copy, modify or distribute the work in a way requiring permission under copyright law.

A "Modified Version" of the Document means any work containing the Document or a portion of it, either copied verbatim, or with modifications and/or translated into another language.

A "Secondary Section" is a named appendix or a front-matter section of the Document that deals exclusively with the relationship of the publishers or authors of the Document to the Document's overall subject (or to related matters) and contains nothing that could fall directly within that overall subject. (Thus, if the Document is in part a textbook of mathematics,

a Secondary Section may not explain any mathematics.) The relationship could be a matter of historical connection with the subject or with related matters, or of legal, commercial, philosophical, ethical or political position regarding them.

The "Invariant Sections" are certain Secondary Sections whose titles are designated, as being those of Invariant Sections, in the notice that says that the Document is released under this License. If a section does not fit the above definition of Secondary then it is not allowed to be designated as Invariant. The Document may contain zero Invariant Sections. If the Document does not identify any Invariant Sections then there are none.

The "Cover Texts" are certain short passages of text that are listed, as Front-Cover Texts or Back-Cover Texts, in the notice that says that the Document is released under this License. A Front-Cover Text may be at most 5 words, and a Back-Cover Text may be at most 25 words.

A "Transparent" copy of the Document means a machine-readable copy, represented in a format whose specification is available to the general public, that is suitable for revising the document straightforwardly with generic text editors or (for images composed of pixels) generic paint programs or (for drawings) some widely available drawing editor, and that is suitable for input to text formatters or for automatic translation to a variety of formats suitable for input to text formatters. A copy made in an otherwise Transparent file format whose markup, or absence of markup, has been arranged to thwart or discourage subsequent modification by readers is not Transparent. An image format is not Transparent if used for any substantial amount of text. A copy that is not "Transparent" is called "Opaque".

Examples of suitable formats for Transparent copies include plain ASCII without markup, Texinfo input format, LaTeX input format, SGML or XML using a publicly available DTD, and standard-conforming simple HTML, PostScript or PDF designed for human modification. Examples of transparent image formats include PNG, XCF and JPG. Opaque formats include proprietary formats that can be read and edited only by proprietary word processors, SGML or XML for which the DTD and/or processing tools are not generally available, and the machine-generated HTML, PostScript or PDF produced by some word processors for output purposes only.

The "Title Page" means, for a printed book, the title page itself, plus such following pages as are needed to hold, legibly, the material this License requires to appear in the title page. For works in formats which do not have any title page as such, "Title Page" means the text near the most prominent appearance of the work's title, preceding the beginning of the body of the text.

The "publisher" means any person or entity that distributes copies of the Document to the public.

A section "Entitled XYZ" means a named subunit of the Document whose title either is precisely XYZ or contains XYZ in parentheses following text that translates XYZ in another language. (Here XYZ stands for a specific section name mentioned below, such as "Acknowledgements", "Dedications", "Endorsements", or "History".) To "Preserve the Title" of such a section when you modify the Document means that it remains a section "Entitled XYZ" according to this definition.

The Document may include Warranty Disclaimers next to the notice which states that this License applies to the Document. These Warranty Disclaimers are considered to be included by reference in this License, but only as regards disclaiming warranties: any other implication that these Warranty Disclaimers may have is void and has no effect on the meaning of this License.

# 9.1.3 2. VERBATIM COPYING

You may copy and distribute the Document in any medium, either commercially or noncommercially, provided that this License, the copyright notices, and the license notice saying this License applies to the Document are reproduced in all copies, and that you add no other conditions whatsoever to those of this License. You may not use technical measures to obstruct or control the reading or further copying of the copies you make or distribute. However, you may accept compensation in exchange for copies. If you distribute a large enough number of copies you must also follow the conditions in section 3.

You may also lend copies, under the same conditions stated above, and you may publicly display copies.

# 9.1.4 3. COPYING IN QUANTITY

If you publish printed copies (or copies in media that commonly have printed covers) of the Document, numbering more than 100, and the Document's license notice requires Cover Texts, you must enclose the copies in covers that carry, clearly and legibly, all these Cover Texts: Front-Cover Texts on the front cover, and Back-Cover Texts on the back cover. Both covers must also clearly and legibly identify you as the publisher of these copies. The front cover must present the full title with all words of the title equally prominent and visible. You may add other material on the covers in addition. Copying with changes limited to the covers, as long as they preserve the title of the Document and satisfy these conditions, can be treated as verbatim copying in other respects.

If the required texts for either cover are too voluminous to fit legibly, you should put the first ones listed (as many as fit reasonably) on the actual cover, and continue the rest onto adjacent pages.

If you publish or distribute Opaque copies of the Document

numbering more than 100, you must either include a machinereadable Transparent copy along with each Opaque copy, or state in or with each Opaque copy a computer-network location from which the general network-using public has access to download using public-standard network protocols a complete Transparent copy of the Document, free of added material. If you use the latter option, you must take reasonably prudent steps, when you begin distribution of Opaque copies in quantity, to ensure that this Transparent copy will remain thus accessible at the stated location until at least one year after the last time you distribute an Opaque copy (directly or through your agents or retailers) of that edition to the public.

It is requested, but not required, that you contact the authors of the Document well before redistributing any large number of copies, to give them a chance to provide you with an updated version of the Document.

#### 9.1.5 4. MODIFICATIONS

You may copy and distribute a Modified Version of the Document under the conditions of sections 2 and 3 above, provided that you release the Modified Version under precisely this License, with the Modified Version filling the role of the Document, thus licensing distribution and modification of the Modified Version to whoever possesses a copy of it. In addition, you must do these things in the Modified Version:

- A. Use in the Title Page (and on the covers, if any) a title distinct from that of the Document, and from those of previous versions (which should, if there were any, be listed in the History section of the Document). You may use the same title as a previous version if the original publisher of that version gives permission.
- B. List on the Title Page, as authors, one or more persons or entities responsible for authorship of the modifications in the Modified Version, together with at least five of the

principal authors of the Document (all of its principal authors, if it has fewer than five), unless they release you from this requirement.

- C. State on the Title page the name of the publisher of the Modified Version, as the publisher.
- D. Preserve all the copyright notices of the Document.
- E. Add an appropriate copyright notice for your modifications adjacent to the other copyright notices.
- F. Include, immediately after the copyright notices, a license notice giving the public permission to use the Modified Version under the terms of this License, in the form shown in the Addendum below.
- G. Preserve in that license notice the full lists of Invariant Sections and required Cover Texts given in the Document's license notice.
- H. Include an unaltered copy of this License.
- I. Preserve the section Entitled "History", Preserve its Title, and add to it an item stating at least the title, year, new authors, and publisher of the Modified Version as given on the Title Page. If there is no section Entitled "History" in the Document, create one stating the title, year, authors, and publisher of the Document as given on its Title Page, then add an item describing the Modified Version as stated in the previous sentence.
- J. Preserve the network location, if any, given in the Document for public access to a Transparent copy of the Document, and likewise the network locations given in the Document for previous versions it was based on. These may be placed in the "History" section. You may omit a network location for a work that was published at least four years before the Document itself, or if the original publisher of the version it refers to gives permission.

- K. For any section Entitled "Acknowledgements" or "Dedications", Preserve the Title of the section, and preserve in the section all the substance and tone of each of the contributor acknowledgements and/or dedications given therein.
- L. Preserve all the Invariant Sections of the Document, unaltered in their text and in their titles. Section numbers or the equivalent are not considered part of the section titles.
- M. Delete any section Entitled "Endorsements". Such a section may not be included in the Modified Version.
- N. Do not retitle any existing section to be Entitled "Endorsements" or to conflict in title with any Invariant Section.
- O. Preserve any Warranty Disclaimers.

If the Modified Version includes new front-matter sections or appendices that qualify as Secondary Sections and contain no material copied from the Document, you may at your option designate some or all of these sections as invariant. To do this, add their titles to the list of Invariant Sections in the Modified Version's license notice. These titles must be distinct from any other section titles.

You may add a section Entitled "Endorsements", provided it contains nothing but endorsements of your Modified Version by various parties—for example, statements of peer review or that the text has been approved by an organization as the authoritative definition of a standard.

You may add a passage of up to five words as a Front-Cover Text, and a passage of up to 25 words as a Back-Cover Text, to the end of the list of Cover Texts in the Modified Version. Only one passage of Front-Cover Text and one of Back-Cover Text may be added by (or through arrangements made by) any one entity. If the Document already includes a cover text for the same cover, previously added by you or by arrangement made

by the same entity you are acting on behalf of, you may not add another; but you may replace the old one, on explicit permission from the previous publisher that added the old one.

The author(s) and publisher(s) of the Document do not by this License give permission to use their names for publicity for or to assert or imply endorsement of any Modified Version.

## 9.1.6 5. COMBINING DOCUMENTS

You may combine the Document with other documents released under this License, under the terms defined in section 4 above for modified versions, provided that you include in the combination all of the Invariant Sections of all of the original documents, unmodified, and list them all as Invariant Sections of your combined work in its license notice, and that you preserve all their Warranty Disclaimers.

The combined work need only contain one copy of this License, and multiple identical Invariant Sections may be replaced with a single copy. If there are multiple Invariant Sections with the same name but different contents, make the title of each such section unique by adding at the end of it, in parentheses, the name of the original author or publisher of that section if known, or else a unique number. Make the same adjustment to the section titles in the list of Invariant Sections in the license notice of the combined work.

In the combination, you must combine any sections Entitled "History" in the various original documents, forming one section Entitled "History"; likewise combine any sections Entitled "Acknowledgements", and any sections Entitled "Dedications". You must delete all sections Entitled "Endorsements".

# 9.1.7 6. COLLECTIONS OF DOCUMENTS

You may make a collection consisting of the Document and other documents released under this License, and replace the individual copies of this License in the various documents with a single copy that is included in the collection, provided that you follow the rules of this License for verbatim copying of each of the documents in all other respects.

You may extract a single document from such a collection, and distribute it individually under this License, provided you insert a copy of this License into the extracted document, and follow this License in all other respects regarding verbatim copying of that document.

# 9.1.8 7. AGGREGATION WITH INDEPENDENT WORKS

A compilation of the Document or its derivatives with other separate and independent documents or works, in or on a volume of a storage or distribution medium, is called an "aggregate" if the copyright resulting from the compilation is not used to limit the legal rights of the compilation's users beyond what the individual works permit. When the Document is included in an aggregate, this License does not apply to the other works in the aggregate which are not themselves derivative works of the Document.

If the Cover Text requirement of section 3 is applicable to these copies of the Document, then if the Document is less than one half of the entire aggregate, the Document's Cover Texts may be placed on covers that bracket the Document within the aggregate, or the electronic equivalent of covers if the Document is in electronic form. Otherwise they must appear on printed covers that bracket the whole aggregate.

#### 9.1.9 8. TRANSLATION

Translation is considered a kind of modification, so you may distribute translations of the Document under the terms of section 4. Replacing Invariant Sections with translations requires special permission from their copyright holders, but you may include translations of some or all Invariant Sections in addition to the original versions of these Invariant Sections. You may include a translation of this License, and all the license notices in the Document, and any Warranty Disclaimers, provided that you also include the original English version of this License and the original versions of those notices and disclaimers. In case of a disagreement between the translation and the original version of this License or a notice or disclaimer, the original version will prevail.

If a section in the Document is Entitled "Acknowledgements", "Dedications", or "History", the requirement (section 4) to Preserve its Title (section 1) will typically require changing the actual title.

#### **9.1.10 9. TERMINATION**

You may not copy, modify, sublicense, or distribute the Document except as expressly provided under this License. Any attempt otherwise to copy, modify, sublicense, or distribute it is void, and will automatically terminate your rights under this License.

However, if you cease all violation of this License, then your license from a particular copyright holder is reinstated (a) provisionally, unless and until the copyright holder explicitly and finally terminates your license, and (b) permanently, if the copyright holder fails to notify you of the violation by some reasonable means prior to 60 days after the cessation.

Moreover, your license from a particular copyright holder is reinstated permanently if the copyright holder notifies you of the violation by some reasonable means, this is the first time you have received notice of violation of this License (for any work) from that copyright holder, and you cure the violation prior to 30 days after your receipt of the notice.

Termination of your rights under this section does not terminate the licenses of parties who have received copies or rights from you under this License. If your rights have been terminated and not permanently reinstated, receipt of a copy of some or all of the same material does not give you any rights to use it.

# 9.1.11 10. FUTURE REVISIONS OF THIS LICENSE

The Free Software Foundation may publish new, revised versions of the GNU Free Documentation License from time to time. Such new versions will be similar in spirit to the present version, but may differ in detail to address new problems or concerns. See https://www.gnu.org/licenses/.

Each version of the License is given a distinguishing version number. If the Document specifies that a particular numbered version of this License "or any later version" applies to it, you have the option of following the terms and conditions either of that specified version or of any later version that has been published (not as a draft) by the Free Software Foundation. If the Document does not specify a version number of this License, you may choose any version ever published (not as a draft) by the Free Software Foundation. If the Document specifies that a proxy can decide which future versions of this License can be used, that proxy's public statement of acceptance of a version permanently authorizes you to choose that version for the Document.

156

# 9.1.12 11. RELICENSING

"Massive Multiauthor Collaboration Site" (or "MMC Site") means any World Wide Web server that publishes copyrightable works and also provides prominent facilities for anybody to edit those works. A public wiki that anybody can edit is an example of such a server. A "Massive Multiauthor Collaboration" (or "MMC") contained in the site means any set of copyrightable works thus published on the MMC site.

"CC-BY-SA" means the Creative Commons Attribution-Share Alike 3.0 license published by Creative Commons Corporation, a not-for-profit corporation with a principal place of business in San Francisco, California, as well as future copyleft versions of that license published by that same organization.

"Incorporate" means to publish or republish a Document, in whole or in part, as part of another Document.

An MMC is "eligible for relicensing" if it is licensed under this License, and if all works that were first published under this License somewhere other than this MMC, and subsequently incorporated in whole or in part into the MMC, (1) had no cover texts or invariant sections, and (2) were thus incorporated prior to November 1, 2008.

The operator of an MMC Site may republish an MMC contained in the site under CC-BY-SA on the same site at any time before August 1, 2009, provided the MMC is eligible for relicensing.

# 9.2 ADDENDUM: How to use this License for your documents

To use this License in a document you have written, include a copy of the License in the document and put the following copyright and license notices just after the title page:

```
Copyright (C) YEAR YOUR NAME.

Permission is granted to copy, distribute and/or_

modify this document
under the terms of the GNU Free Documentation License,_

Version 1.3

or any later version published by the Free Software_

Foundation;

with no Invariant Sections, no Front-Cover Texts, and_

no Back-Cover Texts.

A copy of the license is included in the section_

entitled "GNU

Free Documentation License".
```

If you have Invariant Sections, Front-Cover Texts and Back-Cover Texts, replace the "with . . . Texts." line with this:

```
with the Invariant Sections being LIST THEIR TITLES, 

→with the

Front-Cover Texts being LIST, and with the Back-Cover 

→Texts being LIST.
```

If you have Invariant Sections without Cover Texts, or some other combination of the three, merge those two alternatives to suit the situation.

If your document contains nontrivial examples of program code, we recommend releasing these examples in parallel under your choice of free software license, such as the GNU General Public License, to permit their use in free software.